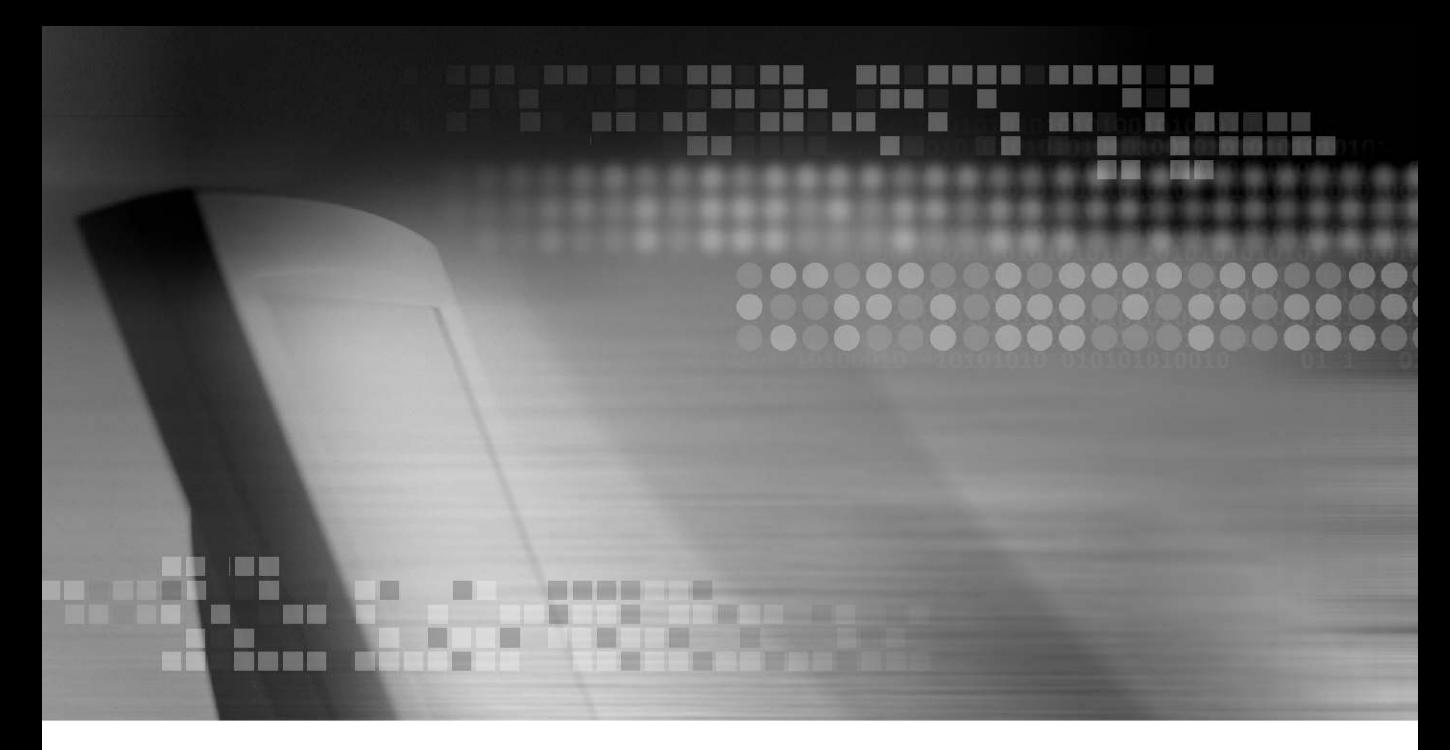

# **MPEG4 DIGITAL VIDEO RECORDER User's Manual**

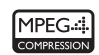

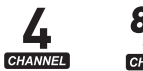

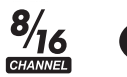

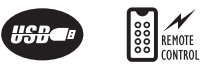

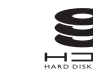

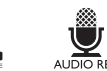

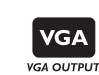

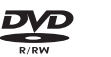

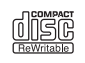

### **Preface**

We welcome you as a new user of the world's best digital video recorder (DVR), and the leading Digital Video Surveillance System.

For effective usage, please read this manual carefully. For future reference, please keep this manual close to hand.

### **Copyright/Authentication/Trademark/Limited Warranty**

#### **Copyright**

This manual is produced under copyright law. None of its contents may be copied or duplicated without prior approval.

Copyright 1998~2007

#### **Authentication**

CE, FCC, ETL, MIC

#### **Trademark**

Ethernet<sup>TM</sup> is the trademark of Xerox Corporation.

Microsoft<sup>TM</sup>, MS-DOS<sup>TM</sup>, Windows<sup>TM</sup> logo, Windows<sup>TM</sup> and Windows NT<sup>TM</sup> are the trademarks of Microsoft Corporation, used in the United States and elsewhere.

#### **Limited Warranty**

- The manufacturer, importer and agent shall not be responsible for accidental damage (including injury) and other damage caused by inappropriate use or operation of this product.
- x The information in this manual is prepared based on the current specifications for the product. The manufacturer is currently adding new functions and will continue to upgrade the product with new technology. All specifications may be changed without notice to individual users.

### **Cautions**

We strongly recommend that users read all safety cautions carefully before operating the product, to operate the product appropriately.

Since the indicated cautions contain critical safety information, they must be fully complied with. The cautions are categorized into Danger, Warning, Caution and Important.

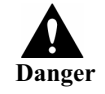

Risk of death or serious injury. This is the highest priority danger warning.

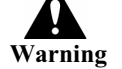

Risk of serious or lesser degree of injury. May also cause damage to the product or to property.

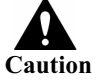

Risk of minor injury or damage.

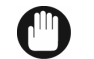

**Important** Requirements or limitations regarding operation. Users are recommended to read the relevant details carefully so as to operate the product properly and without harm.

The above cautions indicate the degree of damage that may occur due to inappropriate use of the system.

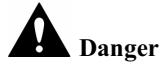

Non-compliance may result in death or serious injury. The highest degree of urgency.

- x **CAUTION**-RISK OF EXPLOSION IF BATTERY IS REPLACED BY AN INCORRECT TYPE. DISPOSE OF USED BATTERY ACCORDING TO THE INSTRCTIONS.
- x THIS EQUIPMENT IS INDOOR USE AND ALL THE COMMUNICATION WIRINGS ARE LIMITED TO INSIDE OF THE BUILDING.
- Please connect the power cord only to the type of AC outlet indicated in the manual or product specification. If connected to other types of power outlet, fire and electric shock may result.
- Do not expose the product to moisture and dampness. Doing so may result in fire and electric shock.
- Do not place heavy objects on top of the power cord. Damage to the power cord may result in fire and electric shock.
- Do not place containers with liquid or small metal objects on top of the product. Liquid or small metal objects getting into the unit may lead to fire and electric shock.
- Do not score, bend, twist, pull or heat the power cord. Damage to the power cord may lead to fire and electric shock.
- Do not remove the top casing of the product. Doing so may result in electric shock. If internal examination and maintenance are deemed necessary, contact the authorized system vendors or installers.
- Do not modify the product in any way. Doing so may lead to fire and electric shock.
- In case of lightning, immediately turn off the power switch and remove the power cord from the power outlet. Failure to do so may result in fire and electric shock.
- Please use only the power cord supplied with the product. Use of other power cords may result in fire and electric shock.
- x In case of smoke, smell or noise, immediately turn off the power switch and remove the power cord from the power outlet. Continued operation of the product may result in fire and electric shock. Request a maintenance service from the authorized system vendors or installers.
- x If the product is dropped or damaged, turn off the power switch and remove the power cord from the power outlet. Continued operation of the product may result in fire and electric shock. Users should request a maintenance service from the authorized system vendors or installers.
- Do not touch the product with wet hands. Doing so may result in electric shock.

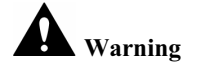

Non-compliance may result in a serious or lesser degree of injury. It may also cause damage to the product or to property.

- Do not leave the power cord or other cables in passageways. Passers-by may trip and fall.
- Avoid contact with water or beverages. Contact with water or beverages may result in damage that cannot be repaired.
- In case of lightning, immediately turn off the power switch and remove the power cord from the power outlet. The product may otherwise be damaged.
- x Excessive current from the product and the camera may result in an electric shock. Connect the power cord to an external device only when the products themselves are disconnected from their power supply.

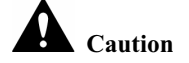

**Caution** Non-compliance may result in minor injury or damage.

- If a foreign substance is stuck to the product, remove it using a soft cloth or tissue. Do not use chemical agents (thinner, solvent, etc.) to remove the substance.
- Do not operate or store the product in the following places.
	- An area that is either too cold or too hot
	- An area of high humidity, or in front of an air-conditioner, or in places subject to sudden temperature changes
	- An area where there is excessive dust
	- Areas where heat from the product cannot be emitted through both of the product's side ventilation openings
- x Do not place credit cards/telephone cards/bank account books/tickets and other objects with magnetic properties near the product.
- x Static electricity may cause damage to the internal parts of the product. Please remove static electricity from your body before touching the rear panel and internal electronic parts of the product.
- x If this product is damaged beyond repair or reaches its maximum service life, dispose of it in compliance with local laws and regulations regarding the disposal of lead and plastic waste.

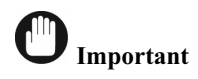

Denotes requirements and limitations in operation. Users are recommended to read the relevant details carefully so as to operate the product properly and without harm.

- The product may not work properly if the power source is unstable or and if electric shock occurs. Make sure the correct rated power is available.
- The product is designed to be proof against electric power failures; however, damage may occur as a result of power failure. Current data may be damaged or data might not be recorded. Make sure to use an Uninterruptible Power Supply (UPS).
- Since the product is designed to record video data on the hard disk, an error in the hard disk or other miscellaneous errors might prevent the product from recording properly. Periodic maintenance is required for proper operation of the product.
- The product is designed for users to configure their own interface. However a user configuration error could lead to operation malfunction. This product should be set up by certified installers only.
- Since the product is connected and tightly coupled to exterior accessories (camera, sensor, LAN, Hard Disk, etc.), there is a risk of malfunction from external causes. Ensure periodic maintenance by the certified installers.
- Use the rack mounting handle provided with the product for installation.
- In this product, 1 Kbyte equals 1,024 bytes, 1 Mbyte equals 1,024,000 bytes and 1 Gbyte equals 1,024,000,000 bytes.

## **Contents**

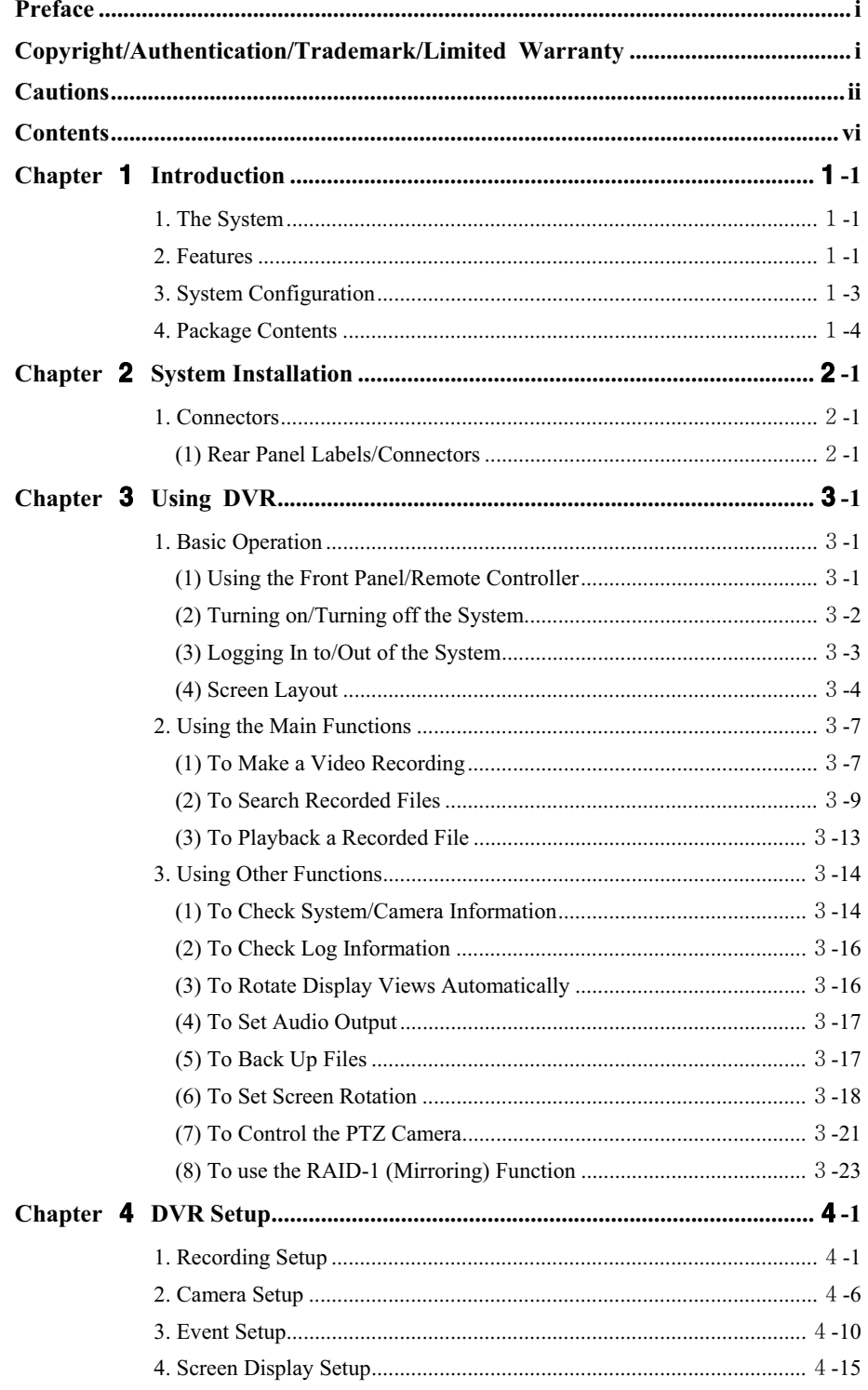

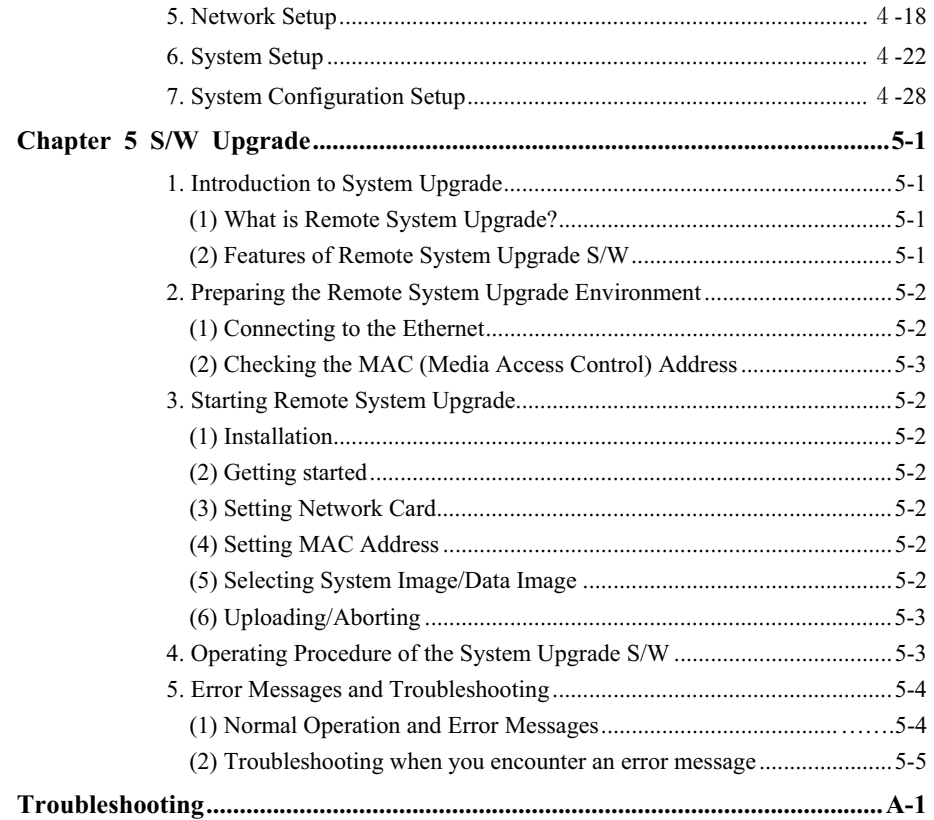

# **Chapter 1 Introduction**

## *1.* **The System**

Since the system has been developed as a non-PC-based type, it provides stability and convenience. The DVR can convert up to 16(or 8) video input signals to digital format and store them on the hard disk drive (HDD). The product is designed to easily display, search or restore stored video data in connection with VGA Monitors and Composite (NTSC/PAL) Monitors. It is also designed to search and manage data at a Remote site via a network.

For security, one of the features of DVR provides a function to grant access (service) rights only to registered users. The DVR provides various other functions and has a userfriendly interface for convenience of use.

## *2.* **Features**

- Non-PC-based stable structure
- x Up to 16 camera( or 8 camera) video inputs (NTSC/PAL) and all cameras support loopback connectors
- x Supports our unique sensor input/output device (Sensor-box) connection (or 8:Sensorbox: 20 input/8 relay output, optional)
- Supports Front Keypad (Soft Button) and IR control device (Remote Controller)
- Supports VGA, NTSC/PAL Composite and SPOT display
- Restriction of system access authorization and user authentication through log-in
- Introduces journaling file system
- Supports GUI interface, user-friendly menu and setup
- x Provides general recording function per camera, preset time recording, sensor-triggered recording and motion detection recording functions
- x Recording speed configuration per camera (NTSC: max. 30 IPS, PAL: max. 25IPS)
- Simultaneous recording and storage in all cameras (NTSC: max. 480 IPS, PAL: max. 400 IPS): 16 camera (NTSC: max. 240 IPS, PAL: max. 200 IPS): 8 camera
- x Brightness, Contrast control per video camera
- Selectable video recording resolution
- NTSC: 320 x 240 (Normal resolution(QCIF)),352 x 240 (Normal resolution(CIF)), 704 x 240 (High resolution(Half D1)), 704 x 480 (High resolution (D1))
- P A L: 320 x 240 (Normal resolution(QCIF)), 352 x 288 (Normal resolution(CIF)), 704 x 288 (High resolution(Half D1)), 704 x 576 (High resolution (D1))
- Uses MPEG-4 video compression algorithm
- Recorded file playback speed control (single frame, normal,  $2x~5x$  high speed playback)
- Screen display function  $(1, 2, 4, 7, 8, 9, 10, 13, 16$ -screen display)
- $\bullet$  Auto screen rotation function (1-, 2-, 4-, 7-, 8-, 9-, 10-, 13- screen display)
- Supports Ethernet 10/100 Base-T
- Supports Remote monitoring, control and backup through Ethernet
- x Search and playback functions through query on recording date, camera, event and

screen

- Screen magnification/reduction functions (Maximum: Full screen size)
- x Audio 8 camera simultaneous recording & single camera playback, single camera SPOT output function
- Supports DVD-RW interface (option)
	- Supports internal DVD-RW backup function
- USB interface support
	- External CD-R/W, Flash memory, HDD backup function support
- Provides RAID-1(mirroring) function

### **\*System Specification**

#### **General**

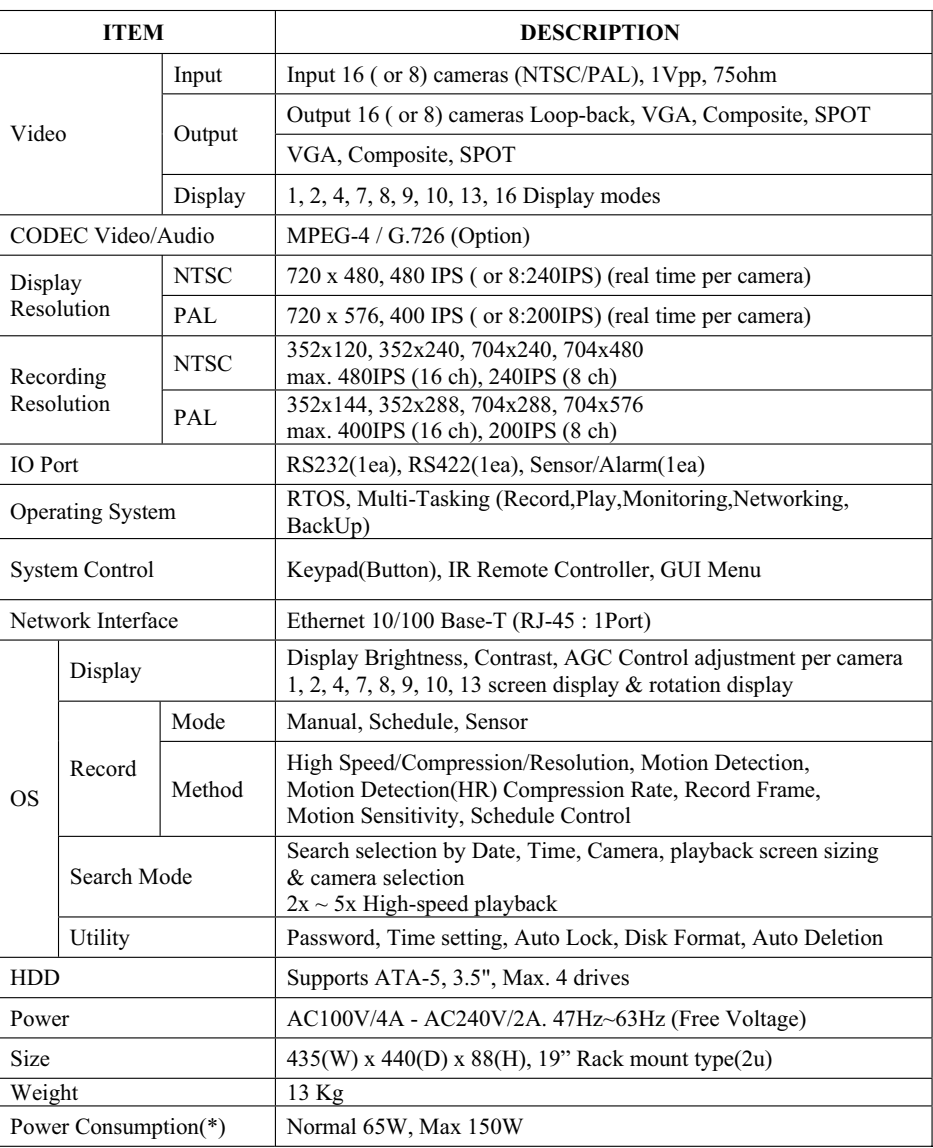

(\*) If an additional hard disk is installed, power consumption may increase.

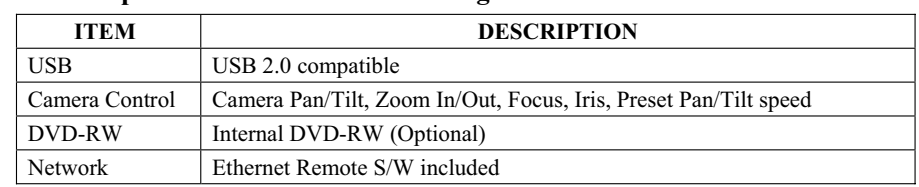

#### **Peripheral Device & Customizing**

Ø **Note** 

#### **Requirements of Video coaxial cable**

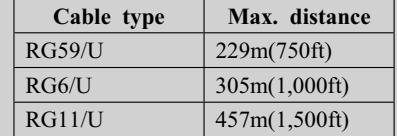

# *3.* **System Configuration**

The system can be configured as follows:

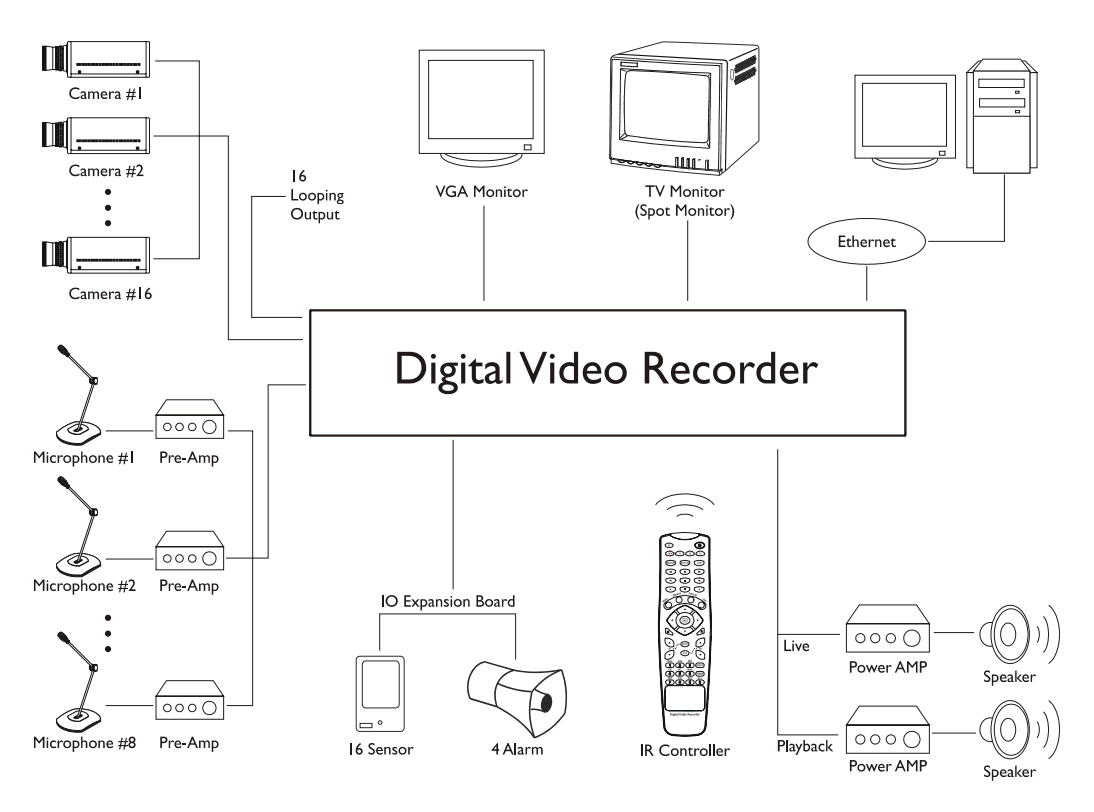

# *4.* **Package Contents**

The following components are included in the product:

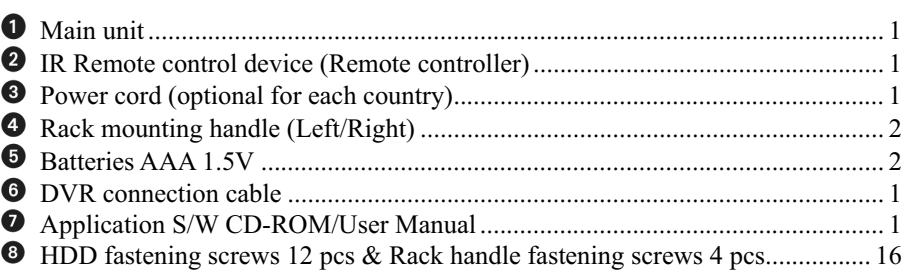

# **Note**

*The above components may vary in different localities.* 

# **Chapter 2** System Installation

# *1.* **Connectors**

### **(1) Rear Panel Labels/Connection**

The rear panel of the DVR comprises the following:

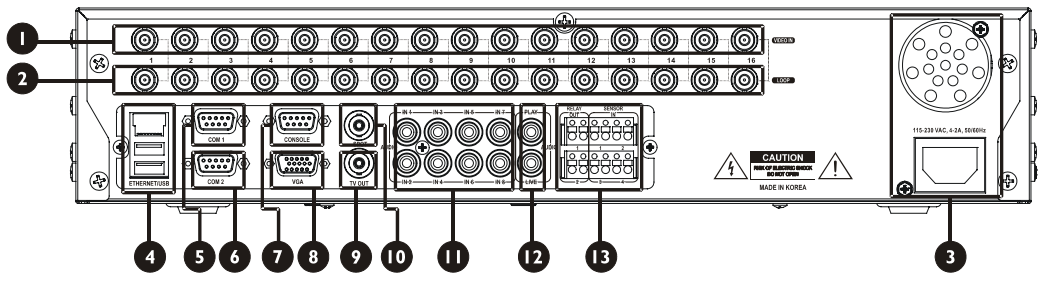

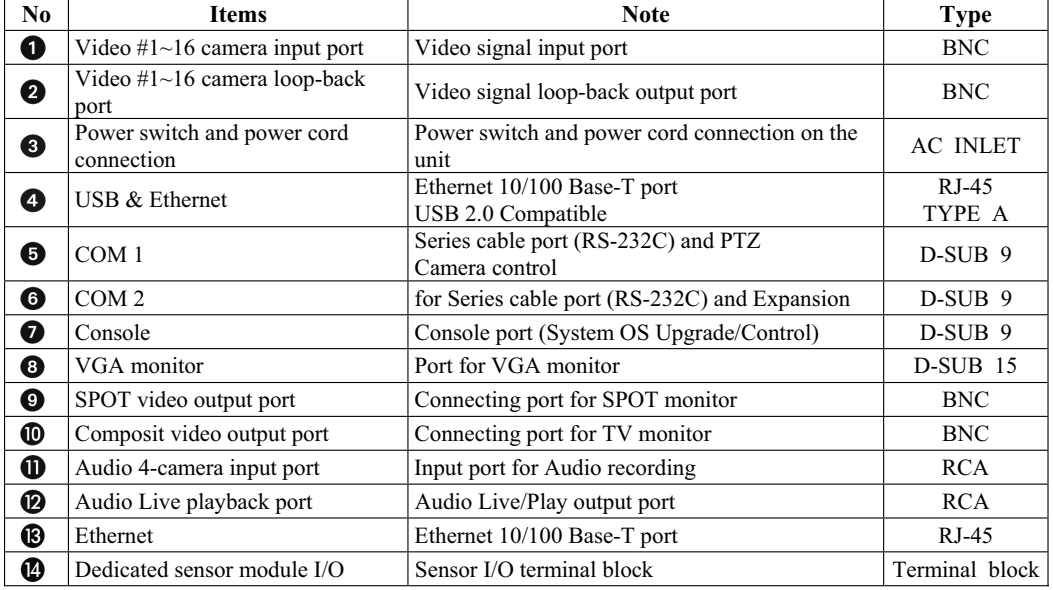

# **Note**

*For details about the front panel, please refer to [Chapter 3. Using DVR - 1. Basic Operation - (1) Using the Front Panel].* 

## **A** Caution

*Since a large electric current flows in the camera's coaxial cable, connect the camera to the camera input port only while the power cord is disconnected. An inappropriate power shutdown by power switch during normal operation can cause* 

*damage to data recorded on the HDD. For safe power shutdown, please use the POWER button on the Front panel or the Remote controller.* 

### **(a) Connecting Interior Sensor-block**

Interior sensor block consists of four sensor inputs and two sensor outputs.

### $\blacksquare$  **Sensor Input, Alarm Output (Terminal Block) Interface**

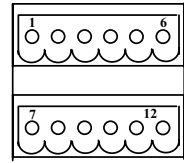

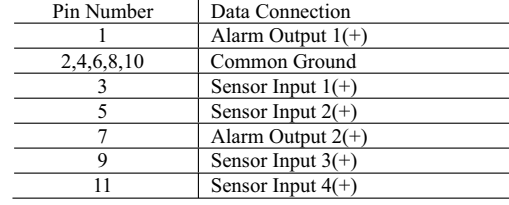

# **Chapter 3** Using DVR

# *1.* **Basic Operation**

### **(1) Using the Front Panel/Remote Controller**

### **(a) Front Panel**

The DVR's front panel comprises the following:

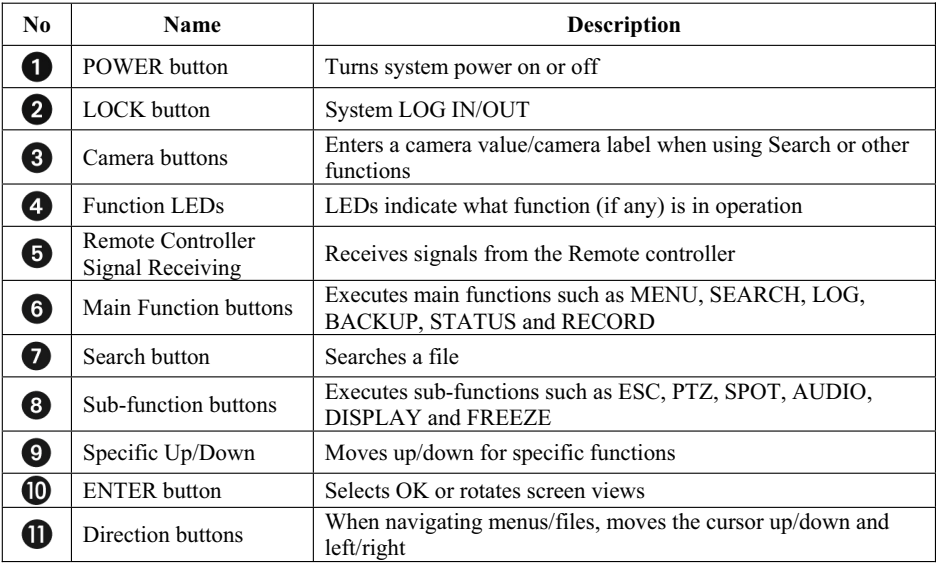

# **Note**

*Main Function But* 

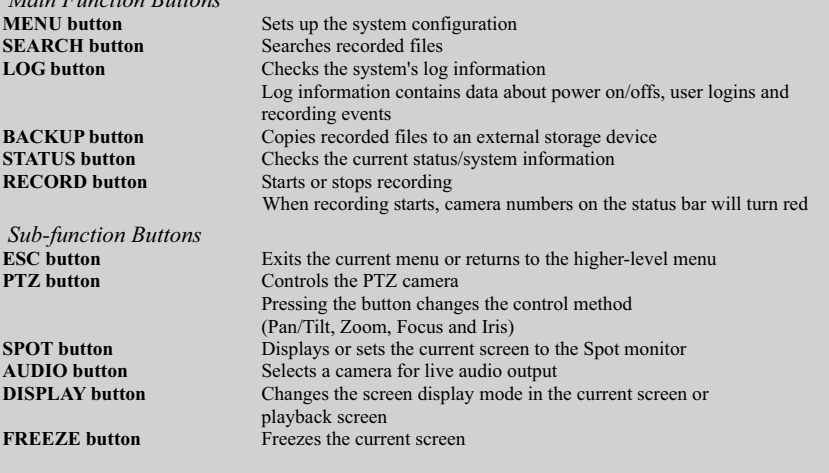

#### **(b) Remote Controller**

The DVR's Remote controller comprises the following:

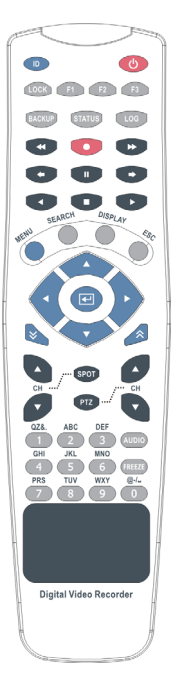

### **A** Caution

*This Remote controller has no security feature and its ID can be set from 00 to 64. Hold down the ID button and press the number button to set ID. To set the ID to No. 1, for example, hold down the ID button and press the button 0 and 1 in order. If you set the ID to No. 64, you can use it for all products. For details on how to change the Remote controller's ID, please refer to [Chapter 4. DVR Setup – 6. System Setup].*

### **(2) Turning on/Turning off the System**

### **(a) Turning on the System**

- ཛ Connect the rated power to the system, and turn on the switch in the power supply.
- ཛྷ Press the **POWER** button, and use the numeric buttons on the front panel/Remote controller to enter the system password. The default password is "**00000000**".
- ཝ Enter the password and press the **ENTER** button.
- ཞ Once the password is confirmed, the system will start up and initialization will begin.

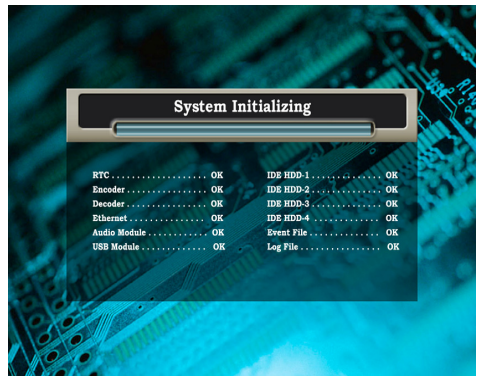

ཟ Once system initialization is complete, the real-time monitoring screen will be displayed.

# **Note**

*If a password is not set on the system, the system will start up immediately. The password can be set or changed from System Password in System Setup. Initialization* 

*Initialization refers to the process of checking the status of the devices connected to the system. Initialization is successful if an "OK" message is returned for each item, except for the audio module, SCSI/USB module, and IDE HDD 1, 2, 3 and 4.* 

*With respect to the audio module, SCSI/USB module, and IDE HDD 1, 2, 3 and 4, different messages will be displayed depending on the devices connected to the system. For IDE HDD 1, 2, 3 and 4, the capacity of each hard disk connected to the system will be displayed.* 

#### **(b) Turning off the System**

- ཛ Press the **POWER** button, and use the numeric buttons on the front panel/Remote controller to enter the system password.
- ཛྷ Enter the password and press the **ENTER** button.
- ཝ The system will beep 3 times and will be turned off.

# **Note**

*If a password is not set on the system, the system will shut down immediately.* 

#### **(3) Logging In to/Out of the System**

#### **(a) System Login (Unlock)**

Once the system is started, the screen shown below will appear. Even if you press the buttons on the front panel/Remote controller, no function will be performed. To use the functions, you must log in to the system.

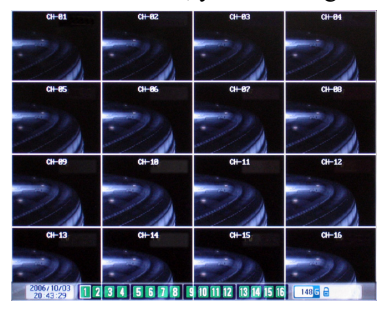

ཛ Press the **LOCK** button and you will be asked to enter a Login ID and Password.

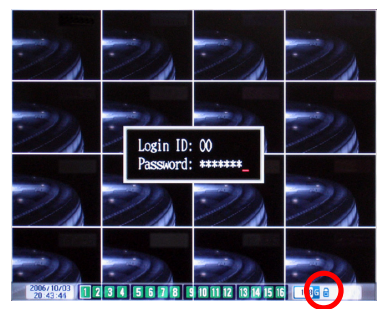

ཛྷ Enter a 2-digit ID and 8-digit password, and then press the **ENTER** button. The default Login ID and Password are "**00**" and "**00000000**" respectively. Once the ID and password are confirmed, the lock icon on the status bar will disappear.

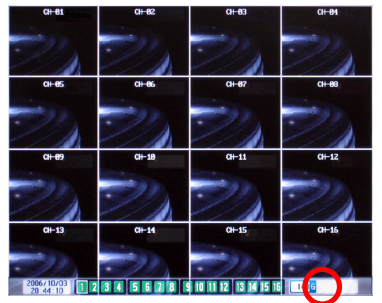

### **(b) System Logout (Lock)**

To log out of the system, press the **LOCK** button. The lock icon will appear on the status bar and you will be logged out.All buttons, except the **LOCK** and **POWER** buttons, will be disabled.

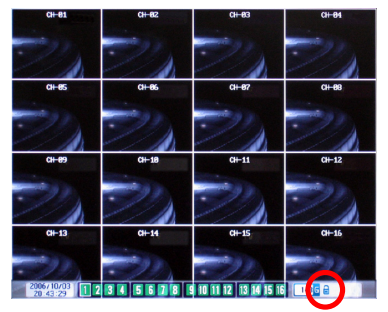

### **(4) Screen Layout**

### **(a) Main Screen**

When you log in, the screen shown below appears. The main screen consists of the display screen and status bar.

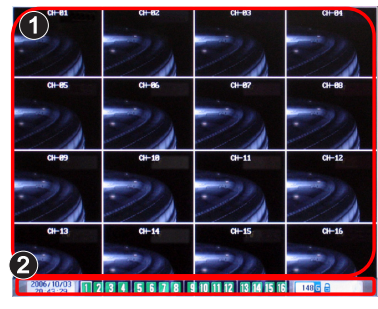

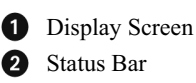

#### **(b) Status Bar**

The status bar indicates the status of the following: Time, Camera, Recording, Disk Space Remaining, Lock, Rotation, Network Transmission and Audio.

■ Date and Time Display

Displays the date and time of the system and the display format depends on the setting. Available display formats include [Year/Month/Date, Hour:Minute: Second], [Date/Month/Year, Hour:Minute:Second]. Set up the date display format under Date Format in System Setup. Refer to **[Chapter 4. DVR Setup - 6. System Setup - (5) To Setup Date Display Format]** for more details.

2003/01/01 12:59:59

■ Camera and Recording Status Display

The appearance of the camera icon changes according to the current status. Please refer to the following table for details.

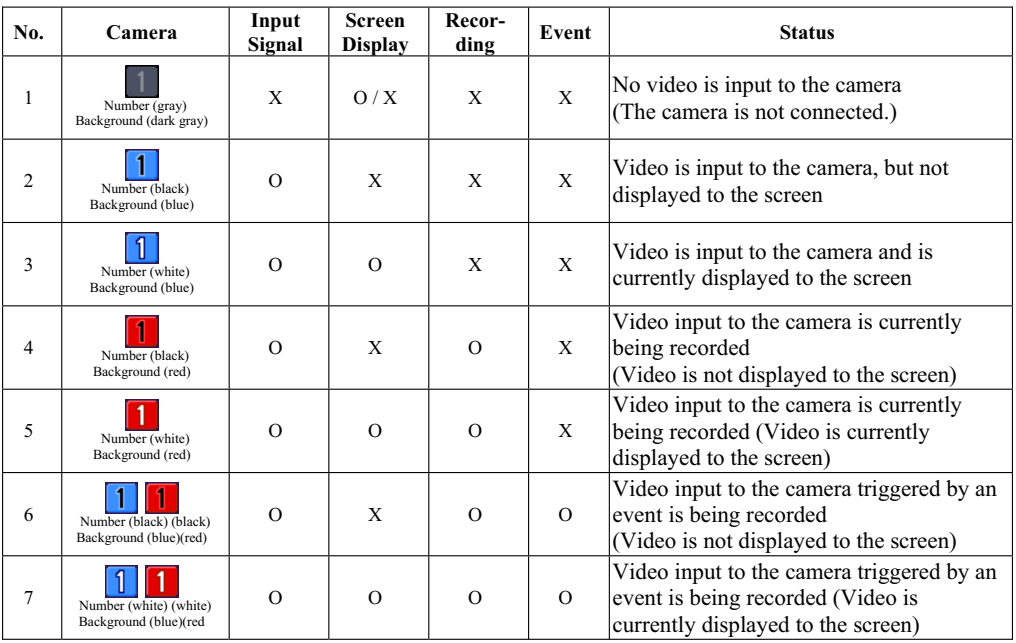

## **Note**

*The camera icons shown in the sixth and seventh rows of the above table*  $\begin{bmatrix} 1 & 1 \\ 1 & 1 \end{bmatrix}$ *)indicate the blinking status of red and blue icons, respectively. When video is displayed to the Spot monitor, the camera icon will be framed white.* 

■ Disk Capacity Display

The remaining hard disk space is displayed. Disk space is measured in gigabytes (GB), and up to 9,999 gigabytes (9.9 terabytes) can be displayed. The following image shows that the remaining hard disk space is 1, 234 gigabytes.

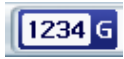

■ System Lock/Screen Rotation/Network Transmission/Audio Status Icons The status icons are displayed according to the current system status. Please refer to the following table for the meanings of the icons.

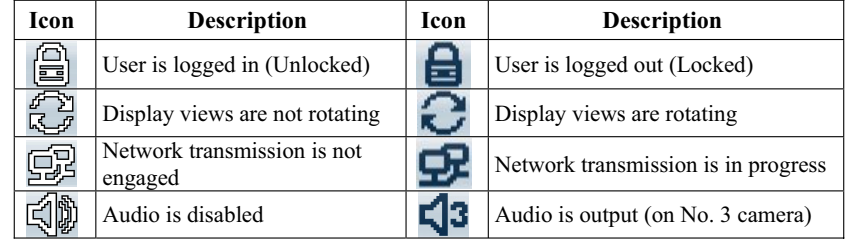

# **Note**

*When audio is output, a camera number will be displayed beside the audio icon.* 

### *2.* **Using the Main Functions**

#### **(1) To Make a Video Recording**

#### **(a) Manual Recording**

Manual Recording allows you to start or stop recording by pressing the **RECORD** button.

ཛ Press the **RECORD** button on the front panel/Remote controller to start recording. Camera numbers on the status bar will turn red.

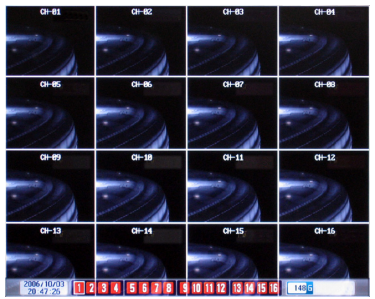

ཛྷ To stop recording, press the **RECORD** button again.

# **Note**

*You should set the camera to be recorded in advance in Record Mode/Camera in Record Setup.* 

### **(b) Schedule Recording**

Schedule Recording allows you to set the recording start and end times in advance so that recording will start and stop automatically at the specified times.

- ཛ Press the **MENU** button on the front panel/Remote controller to switch to the **Record Setup Preview** screen.
- ཛྷ Press the **ENTER** button to switch to the **Record Setup** screen.
- ཝ Set **Record Mode** to **Schedule**, and then press the **ENTER** button. The setting will be saved.
- ཞ When the screen where you can set the recording time period appears, set the start and end times, and then press the **ENTER** button. Press the **ESC** button to save the time and finish setting the recording time.

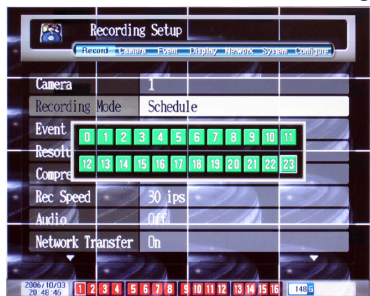

- ཟ When you are returned to the **Record Setup** screen, set the general options (e.g., Resolution, Frame, etc.).
- འ When settings are complete, press the **ESC** button to exit the **Record Setup** screen. You can confirm your settings in **Record Setup Preview**.

Recording will start automatically when the start time comes and stop automatically when the end time is reached.

# **Note**

*If an error occurs during recording such as Disk Full, Failure, or SMART Error, recording will stop and an error message will be displayed.* 

*For details on Schedule Recording, please refer to [Chapter 4. DVR Setup - 1. Recording Setup].* 

### **(c) Event Recording**

Event Recording allows you to record only when an event occurs.

- ཛ Press the **MENU** button on the front panel/Remote controller to switch to the **Record Setup Preview** screen.
- ཛྷ Press the **ENTER** button to switch to the **Record Setup** screen.
- ཝ Set **Event Mode** to **Motion** or **Sensor**, and then press the **ENTER** button. The setting will be saved.
- ཞ Set the general options (e.g., Record Mode, Resolution, Frame, etc.).
- ཟ When settings are complete, press the **ESC** button, and then go to **Event Setup**.

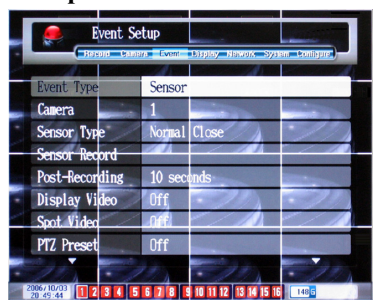

- འ Set **Event Type** to **Motion** or **Sensor**, and then press the **ENTER** button. The setting will be saved. The event type must be the same as the **Event Mode** you have selected in Step 3.
- ཡ Different options will appear depending on which **Event Type** you have selected. Set the options.
- ར When settings are complete, press the **ESC** button to exit the screen. Recording will start automatically when the type of event set in Record Setup and Event Setup occurs and stop automatically when the Event Duration is over.

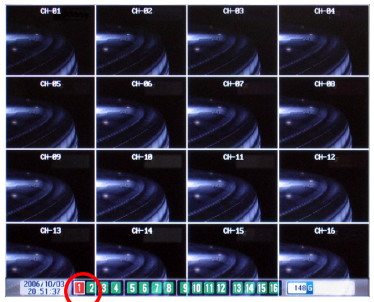

# **Note**

*If Record Mode is set to "Manual", use the RECORD button to start or stop recording. Recording will start only if an event occurs. Once recording starts, the camera for which event recording has been set will blink red and blue.* 

*For details on Event Recording, please refer to [Chapter 4. DVR Setup - 1. Recording Setup, 3. Event Setup].* 

*If Event Mode is set to "Motion", only the relevant cameras will be recorded, and if Event Mode is set to "Sensor", all cameras selected as "Sensor" in the Event Mode in Record Setup will be recorded.* 

*If you set Event Mode to "Motion", you must also set MD-Sensitivity/MD-region. If you set Alarm Output, Beep, E-mail, and Dial-up options in the Event Setup screen, you will be notified of the event occurrence.* 

### **(2) To Search Recorded Files**

#### **(a) Time Search**

You can search for recorded files by time.

ཛ Press the **SEARCH** button on the front panel/Remote controller to switch to the **Time Search** screen. The **Time Search** screen consists of search table and file information sections. The rows represent camera numbers and the columns represent time periods. At the top right corner is the date being searched.

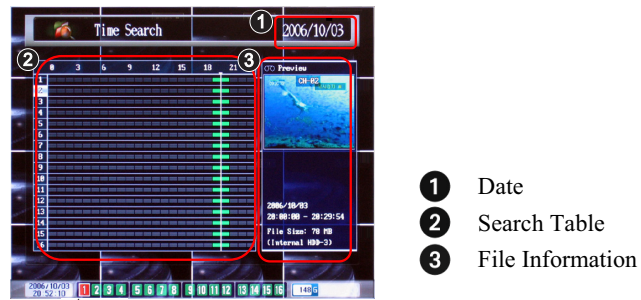

- ② Use **△ V** buttons on the front panel/Remote controller to select the camera you want to search.
- **Buttons on the front panel/Remote controller to select the time** period you want to search.
- ཞ A preview will be displayed within the upper section of the file information section. Directly below the preview, the date, time period, and size of the file will be displayed. To select the current file, press the **ENTER** button.
- ཟ The selected file will be played. To stop playback, press the **ESC** button on the front panel/Remote controller.

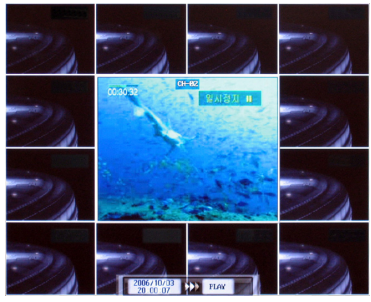

འ To exit the Time Search screen, press the **ESC** button on the front panel/Remote controller.

# **Note**

*The red bars (iii) indicate event recordings (Motion and Sensor) and the blue bars (iii), manual or schedule recordings.* 

*If you press the MENU button during a time search, a time entry screen will appear. Enter the time you want to search, and then press the ENTER button. A file that corresponds to the time will be played back. Use* **buttons on the front panel/Remote controller to select an** *item and use*  $\blacktriangle \blacktriangledown$  *buttons to change the value.* 

*To switch to the Date Search screen, press*  $\hat{\mathbf{X}}$  *button on the front panel/Remote controller. To switch to the Event Search screen, press the SEARCH button on the front panel/Remote controller.* 

#### **(b) Date Search**

You can search for recorded files by date.

ཛ In the **Time Search** screen, press on the front panel/Remote controller to switch to the **Date Search** screen. The **Date Search** screen consists of search table and file information sections. The rows represent camera numbers and the columns represent days of the month. At the top right corner are the year and month being searched.

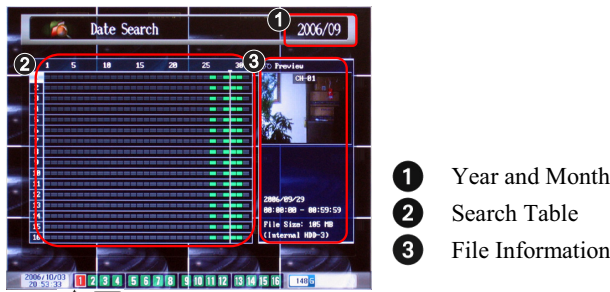

- ② Use **AV** buttons on the front panel/Remote controller to select the camera you want to search.
- **Buttons on the front panel/Remote controller to select the day you** want to search.
- ཞ A preview will be displayed within the upper section of the file information section. Directly below the preview, the date, time period, and size of the file will be displayed. To select the current file, press the **MENU** button.
- ཟ The selected file will be played. To stop playback, press the **ESC** button on the front panel/Remote controller.

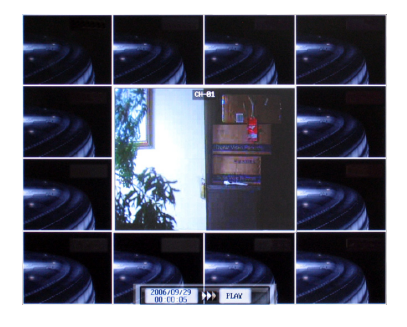

འ To exit the Date Search screen, press the **ESC** button on the front panel/Remote controller.

# **Note**

*The red bars ( ) indicate event recordings (Motion and Sensor) and the blue bars ( ),manual or schedule recordings.* 

*If you press the MENU button during a date search, a date entry screen will appear. Enter the date you want to search, and then press the ENTER button. A file that corresponds to the date will be played back. Use*  $\leftrightarrow$  *buttons on the front panel/Remote controller to select an item* and use  $\blacksquare$  **buttons to change the value.** 

*To switch to the Time Search screen, press*  $\vee$  *button on the front panel/Remote controller. To switch to the Event Search screen, press the SEARCH button on the front panel/Remote controller.* 

#### **(c) Event Search**

You can search for recorded files by event.

ཛ In the **Time Search** or **Date Search** screen, press the **SEARCH** button on the front panel/Remote controller to switch to the **Event Search** screen. The **Event Search** screen consists of search table and file information sections. Events are listed in ascending order by recording date and time. At the top right corner is the current page of the event list.

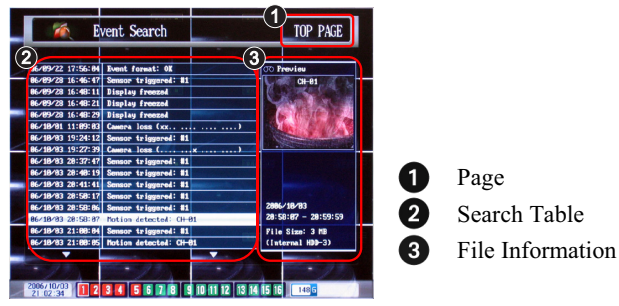

- $\circled{2}$  Use  $\blacktriangle \blacktriangledown$  on the front panel/Remote controller to select the desired event from the list.
- ཝ A preview will be displayed within the upper section of the file information section. Directly below the preview, the date, time period, and size of the file will be displayed. To select the current file, press the **ENTER** button.
- ཞ The selected file will be played. To stop playback, press the **ESC** button on the front panel/Remote controller.

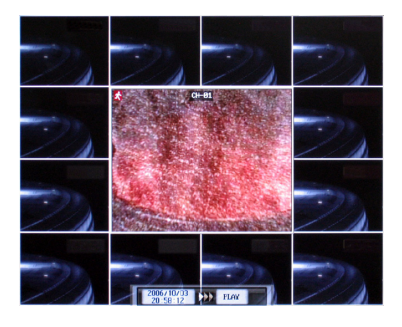

ཟ To exit the Event Search screen, press the **ESC** button on the front panel/Remote controller.

# **Note**

### $U$ <sub>Use</sub>  $\approx$  buttons on the front panel/Remote controller to move through pages. *If you press the MENU button during an event search, an event search screen will appear. Enter a key word, and then press the ENTER button to perform a search.*

| иń.                                   | <b>Event Search</b>                                                                | <b>TOP PAGE</b>     |
|---------------------------------------|------------------------------------------------------------------------------------|---------------------|
|                                       | 86/89/22 17:56:84 Event format: 0K                                                 | <b>OD</b> Preview   |
|                                       | 86/89/28 16:46:47 Sensor triggered: #1                                             | $CH-RI$             |
|                                       | 86/89/28 16:48:11 Display freezed                                                  |                     |
| 06/09/28 16:48:21 Display freezed     |                                                                                    |                     |
| 86/89/28 16:48:29 Display freezed     |                                                                                    |                     |
|                                       | 86/18/81 11:89:83 Camera loss (xx)                                                 |                     |
| <b>BEZ18/83 19:2</b><br>86/18/83 28:3 | Find: MOTION<br>86/18/83 28:48.19  заняют сгодится. ад                             |                     |
|                                       | 86/18/83 28:41:41 Sensor triggered: #1                                             |                     |
|                                       | 86/18/83 28:58:17 Sensor triggered: #1                                             |                     |
|                                       |                                                                                    |                     |
|                                       |                                                                                    | 2886/18/83          |
|                                       | 86/18/83 28:58:86 Sensor triggered: #1<br>86/18/83 28:58:87 Motion detected: CH-81 | 28:58:87 - 28:59:59 |
|                                       | 86/18/83 21:88:84 Sensor triggered: #1                                             | File Size: 3 MB     |
|                                       | 06/18/83 21:80:85 Motion detected: CH-01                                           | (Internal HDD-3)    |
|                                       |                                                                                    |                     |
|                                       |                                                                                    |                     |

*Press the SEARCH button on the front panel/Remote controller to switch to the Time Search or Date Search screen.* 

#### **(d) Smart Search**

During playback, if you specify a particular region on the screen, only those files with motion detected within that region will be searched and played back.

ཛ In the following screen, where the searched file is being played back, press the **MENU** button on the front panel/Remote controller.

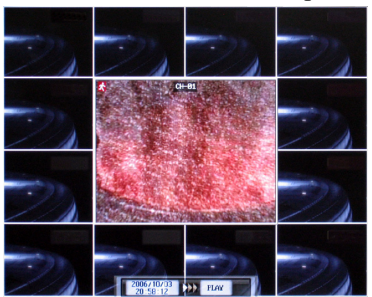

**<b>**⊵ When the **Playback Mode** screen appears, use **● buttons to select Motion**, and then press the **ENTER** button. The setting will be saved.

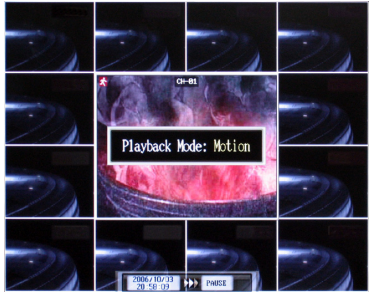

- ཝ Press the **ENTER** button at a location within a particular region you want to specify, and then use  $\blacktriangle \blacktriangledown$ ,  $\blacklozenge \blacktriangledown$  buttons to specify that region.
- ཞ After specifying the region, press the **ENTER** button to save the setting.
- ཟ Press the **ESC** button. Only those files where motion is detected within the specified region will be searched and played back.

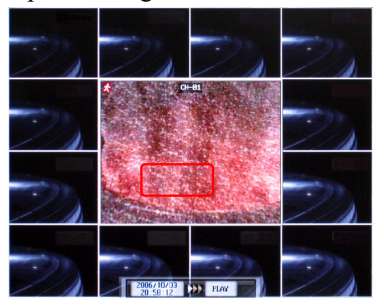

#### **(3) To Playback a Recorded File**

Search for the file you want to playback and then play it back.

- ཛ Use one of the available search methods (Time Search, Date Search and Event Search) to search the file you want to play back.
- ཛྷ To play back the selected file, press the **ENTER** button on the front panel/Remote controller. The selected file will be played back on the screen.

**Press**  $\blacklozenge$  buttons during playback to change the position of screen and press  $\triangle \blacktriangledown$  buttons to zoom in or out on the screen.

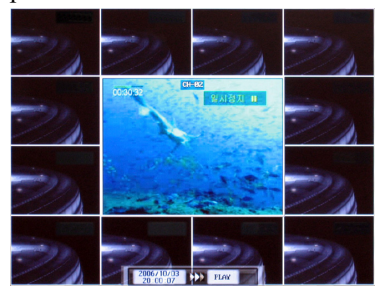

ཝ To stop playback, press the **ESC** button on the front panel/Remote controller. When playback is stopped, the screen will switch to the previous search screen.

# **Note**

*When you play back a file in 1-screen display mode, it will be displayed in the center of the screen if the recording resolution is set to Normal/Low. If the recording resolution is set to High, the file will be played back in full-screen mode.* 

*The name of the camera (Label) will be displayed at the top center of the screen and the recording date/time, playback direction, playback status, and audio output of the file will be displayed at the bottom center of the screen.* 

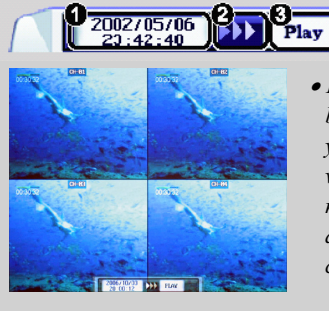

**O** Playback Status **Audio Output Status** <sup>x</sup> *If you press the DISPLAY button during playback, the file will be played back in the order of 1 -> 4 -> 16-screen displays. If you press a numeric button in the 4-screen display, the screen will switch to the camera group that corresponds to the number. For example, if you press "11" during 4-screen display playback, the screen will switch to the camera group comprising 9, 10, 11 and 12 cameras.* 

Recording Date/Time Playback Direction

## *3.* **Using Other Functions**

#### **(1) To Check System/Camera Information**

You can check system/camera information. There are 4 ways of checking the information.

Press the **STATUS** button on the front panel/Remote controller to display system/camera information on the screen. Press the button repeatedly to cycle through different system/camera information modes.

Information is displayed in the following order:

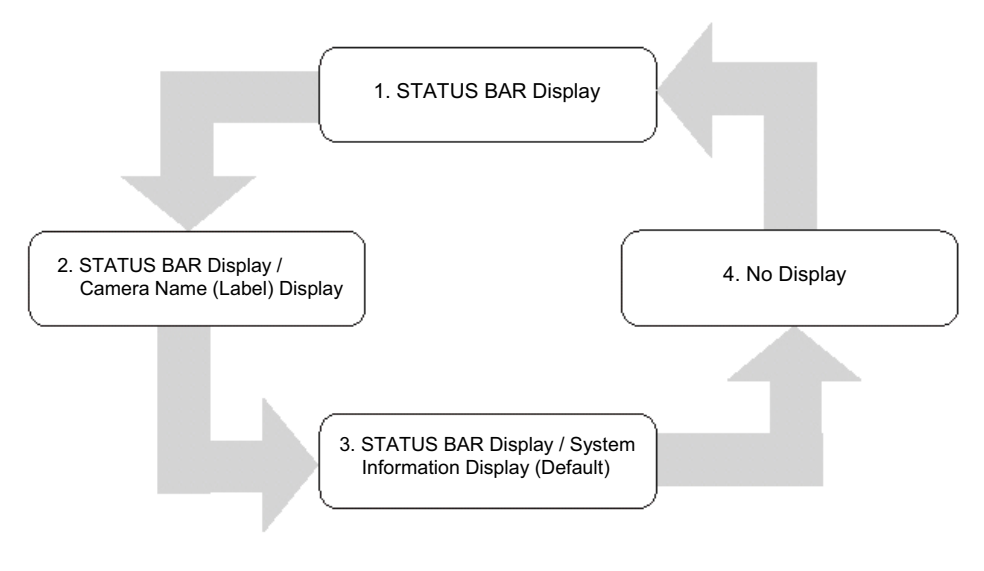

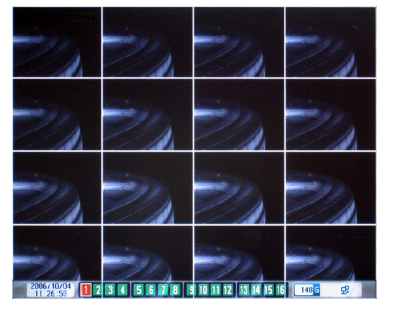

### **Only STATUS BAR is displayed (1)**

#### **STATUS BAR and Labels are displayed (2)**

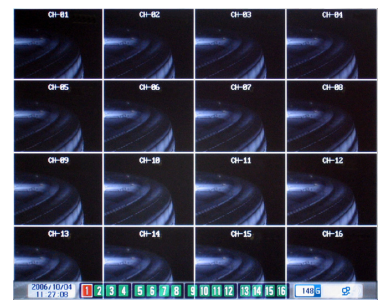

#### **STATUS BAR and system information are displayed (3)**

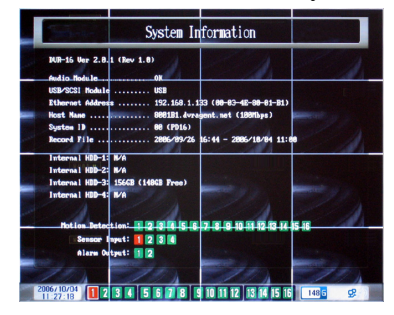

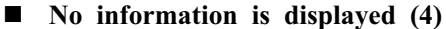

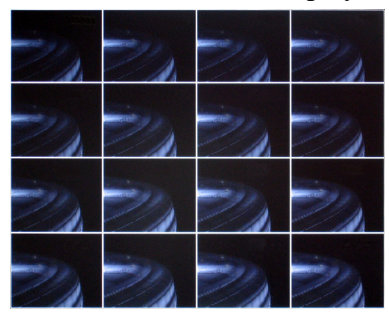

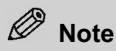

*Information about the software version, remaining hard disk space, system temperature, IP address, and MAC address will be displayed on the system information screen.* 

#### **(2) To Check Log Information**

All actions including login or turning on of the system will leave log information. The user can check the system log in log information.

Ԙ Press the **LOG** button on the front panel/Remote controller to switch to the **System** 

**Log** screen. The **System Log** screen consists of the date, time, activity information, and the total number of pages of the log file; and the current page will be displayed. [**Page Current /Total**]

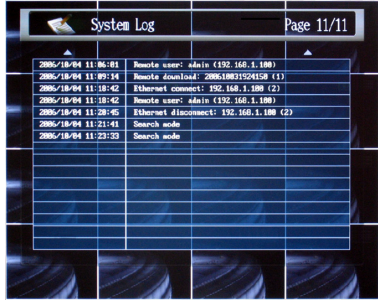

- ԙ Use on the front panel/Remote controller to move through the pages.
- Ԛ To exit the **System Log** screen, press the **ESC** button on the front panel/Remote controller.

# **Note**

*Information about user logins/logouts, key system actions, and system setup actions will be recorded in a log file. Depending on the level of importance, each piece of log information is differently colored. White: No danger at all in security (general log) Yellow: Warning (User logins/logouts, file deletion, etc.) Orange: Important Warning (System shutdowns, hard disk format, insufficient space, etc.) Red: Error (HDD failure, etc.) To format the hard disk, select the Log File under HDD Format in System Setup and click the Select button. If there is not enough hard disk space to store log information, logs will be deleted automatically - the oldest one first. You can check log information about sensort, motion monitoring, and ATM inpust from the* 

*Event Search screen. To switch to the Event Search screen, click the SEARCH button twice.* 

### **(3) To Rotate Display Views Automatically**

You can set display views to be switched automatically.

Ԙ Press the **ENTER** button on the front panel/Remote controller to switch display views automatically. The 'rotation active' icon will be displayed at the right side of the status bar and the screen will switch after the specified dwell time.

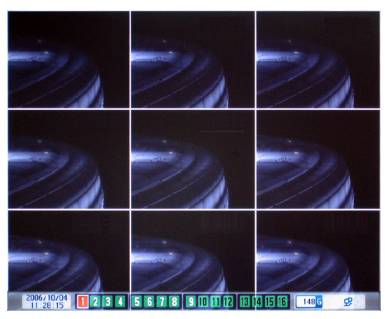

ԙ To cancel automatic screen rotation, press the **ENTER** button again.

# **Note**

*You can set the dwell time from Display Group in Display Setup. If an event occurs during screen rotation, that is, if the Display Video function of the Event Setup is set, the selected camera will be shown in 1-screen display mode. In addition, if the screen is switched by an event, the automatic screen switch function will stop.* 

### **(4) To Set Audio Output**

Audio has recording output and live output. Recording output means that if audio is recorded with the video, audio will be output during playback. Live output means the direct output of audio that is currently being recorded with the video.

- Ԙ To output live the audio currently being recorded, use the Spot monitor output. The Spot output outputs live the audio currently being recorded. Press **AUDIO** and the number button (1~8) to use the Spot output.
- ԙ The Audio camera is changed and audio is output from the camera selected.

# **Note**

*To cancel live output, press the AUDIO button and "0".* 

### **(5) To Back Up Files**

Recorded files can be backed up by using CD-R/RW, Flash memory and HDD devices. To back up files, connect the devices to the SCSI or USB port.

Press the **BACKUP** button on the front panel/Remote controller to switch to the **Backup** screen.

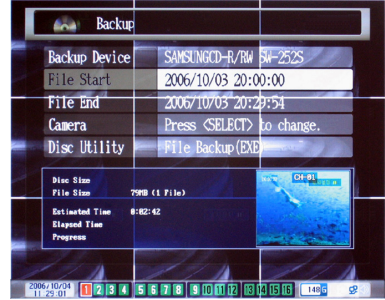

- Ԙ Set the Backup Device, File Start, File End, Camera and Disc Utility items.
	- $\bullet$  Backup Device: Displays information on backup device.
	- x File Start: Sets the start time of the file to backup.
	- x File End: Sets the end time of the file to backup.
	- Camera : Sets the camera you want to back up.
	- Disc Utility : Backs up the file or formats the contents of disk.
- ԙ After the setup is completed, set Disc Utility to File Backup, and then press the **ENTER** button. The backup will start.

# **Note**

*The Estimated Time may be slightly different from the actual time elapsed.* 

*To delete the contents on a disk, move to the Disc Utility and press*  $\blacklozenge$  *buttons to select Erase. When you press the ENTER button, the contents of the disk will be deleted. To recognize USB flash memory pr HDD, it should be formatted with FAT or FAT32. Backup screen will be zoomed out/in by using the*  $\hat{\mathbb{R}} \times$  *button during backup. When zooming the backup screen out, the status will appear as an icon in the upper right corner of screen.* 

*In case of removing or inserting CD, use the BACKUP button.*

#### **(6) To Set Screen Rotation**

#### **(a) Rotating Cameras**

To change cameras, use the numeric buttons to enter the camera group number.

# **Note**

*Depending on the type of segmented screen, the number you can enter may differ. You can set the screen display mode from Display Group in Display Setup.* 

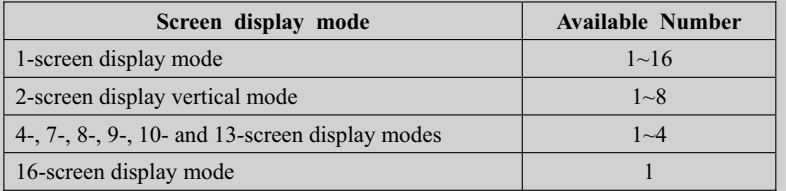

#### **(b) Setting the Screen Display Mode**

ཛ Press the **DISPLAY** button on the front panel/Remote controller. The following screen display mode setup screen will appear.

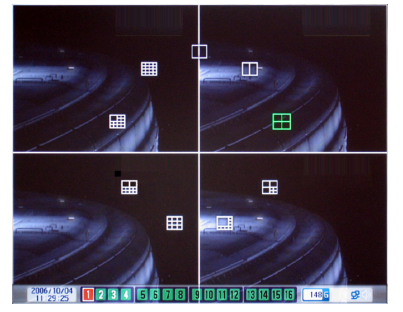

**■** Use **◆** to select one of the 9 screen display modes, and then press the **ENTER** button.

# **Note**

*You can set the screen display mode from Display Group in Display Setup. If you enter a camera number while a segmented screen is showing, the camera group that corresponds to the number will be displayed.* 

*Available screen display modes are as follows:* 

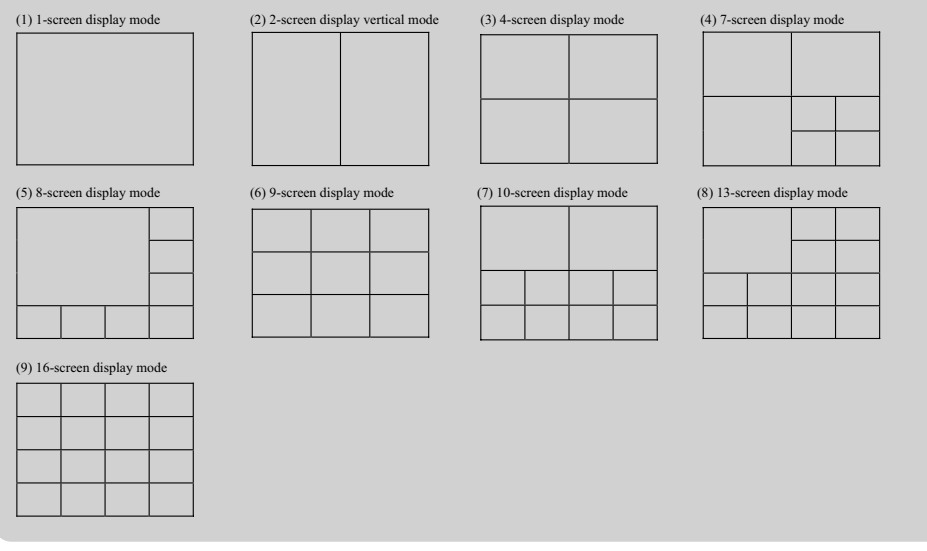

#### **(c) Zooming**

In 1-screen display mode, you can zoom in on a particular area.

 $\circled{1}$  Press  $\otimes$  button on the front panel/Remote controller to zoom in 2x on an area. Press  $\hat{\mathbf{\infty}}$  button again to zoom in 4x on an area.

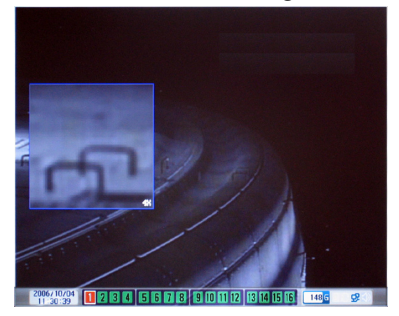

 $\circledcirc$  To change the area zoomed in on, repeatedly press  $\blacktriangle \blacktriangledown$ ,  $\blacktriangle \blacktriangleright$  buttons.

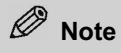

*To return to normal view, press*  $\triangleright$  *button repeatedly on the front panel/Remote controller.* 

#### **(d) Freezing**

You can freeze the current screen.

Press the **FREEZE** button on the front panel/Remote controller. An icon will appear at the center of the screen and the screen will freeze. To cancel the freeze function, press any button, excluding the POWER button.

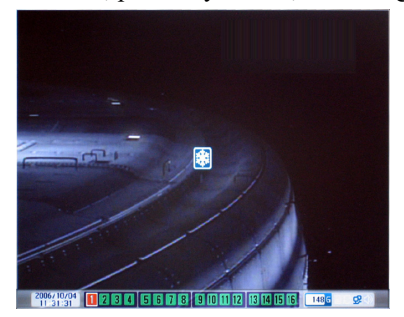

#### **(e) Displaying to the Spot Monitor**

Press the **SPOT** button on the front panel/Remote controller, and then enter the camera number you want to output to the Spot Monitor.

# **Note**

*Use the SPOT CH UP/DOWN* ( $\blacktriangle$  $\blacktriangledown$ ) *buttons on the Remote controller to change the camera. On the status bar, the camera numbers of the cameras being displayed to the Spot Monitor will have white borders around them.* 

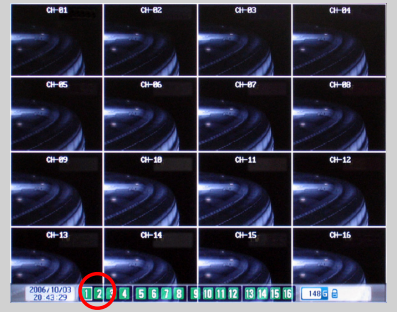

### **(f) Rotating the Spot Monitor Screens Automatically**

You can use the automatic screen rotation function with the Spot Monitor.

- ཛ Press the **SPOT** button on the front panel/Remote controller, and then press the **ENTER** button. On the status bar, the camera numbers of the cameras being displayed to the Spot Monitor will have white borders around them.
- ཛྷ To cancel automatic screen rotation, press the **SPOT** button, and then press any button.

# **Note**

*To skip the cameras that do not have camera input and output to the Spot Monitor, set the Video Loss Skip in Display Setup.* 

*To change the dwell time for Spot rotation, set the Spot Rotation in Display Setup. If the screen is rotated by Event Spot, the automatic screen rotation function will stop. To restart automatic screen rotation, press the SPOT and ENTER buttons.* 

*SPOT Rotation will be active in the same way as the Screen 1 Group setting in Display Setup.* 

### **(7) To Control the PTZ Camera**

### **(a) Setting the PTZ Camera**

ཛ Press the **PTZ** button on the front panel/Remote controller. The "Pan/Tilt Control:" message will be displayed at the top center of the screen.

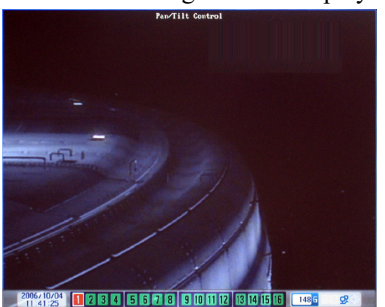

- ཛྷ Enter the camera number of the PTZ camera you want to control. If no input screen is available for the camera number selected, it will not change to the camera selected.
- ཝ To terminate PTZ camera control, press the **ESC** button on the front panel/Remote controller. If control is terminated, the screen will switch back to the screen mode and camera immediately prior to the initiation of PTZ camera control.

### **(b) Changing PTZ Camera Direction (Pan/Tilt Setup)**

- ཛ Press the **PTZ** button on the front panel/Remote controller, and then change the camera. To change the camera, use the numeric buttons or use the **PTZ CH UP/DOWN** ( $\blacktriangle \blacktriangledown$ ) buttons.
- $\circled{z}$  Use  $\blacktriangle \blacktriangledown$  ,  $\blacktriangle \blacktriangledown$  buttons to change the camera's direction.

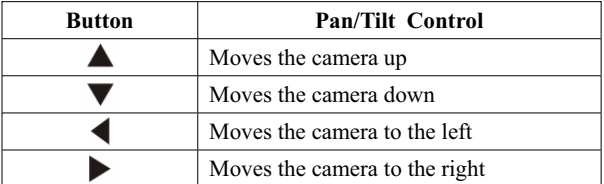

### **(c) Setting the Zoom/Focus**

ཛ In **Pan/Tilt Control** mode, press the **PTZ** button again. The "Zoom/Focus Control:" message will be displayed at the top center of the screen.

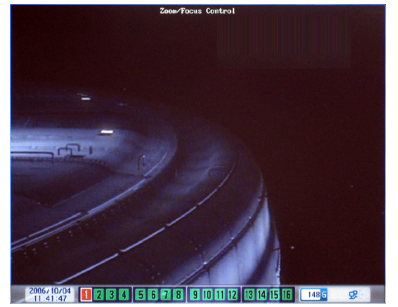

- ཛྷ Select the camera number of the PTZ camera you want to control. To change the camera, use the numeric buttons or use the **PTZ CH UP/DOWN** ( $\blacktriangle \blacktriangledown$ ) buttons.
- $\circled{1}$  Use  $\blacktriangle \blacktriangledown$  ,  $\blacktriangle \blacktriangledown$  buttons to adjust the camera's Zoom/Focus.

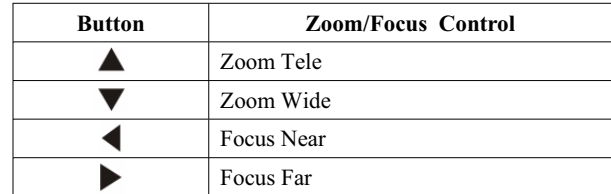

#### **(d) Setting the Iris**

ཛ In **Zoom/Focus Control** mode, press the **PTZ** button again. The "Iris Control :" message will be displayed at the top center of the screen.

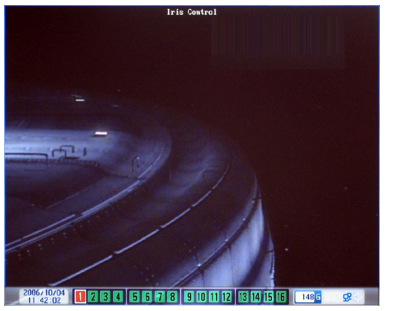

- ཛྷ Select the camera number of the PTZ camera you want to control. To change the camera, use the numeric buttons or use the **PTZ CH UP/DOWN** ( $\triangle$   $\blacktriangledown$ buttons.
- $\circled{3}$  Use  $\blacktriangle \blacktriangledown$   $\blacktriangle \blacktriangledown$  buttons to adjust the camera's iris.

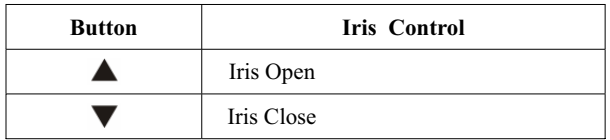

#### **(e) Using the Preset Function**

You can save the PTZ camera setup and recall them at any time by pressing a preset number. To be able to save the setup in advance, your PTZ camera must support the Preset function.

- ཛ Press the **PTZ** button on the front panel/Remote controller to set up Pan/Tilt Control, Zoom/Focus Control and Iris Control modes in turn.
- ཛྷ Press the **RECORD** button on the front panel/Remote controller to save the setup.
- ཝ Press the number you want to use as the Preset number (1-9).
- ཞ To switch to the saved setup, press the **SEARCH** button, and then press the preset number (1-9).

#### **(8) To use the RAID-1 (Mirroring) Function**

The RAID-1 (Mirroring) function is a function that simultaneously stores the same data by regarding two HDDs as a mirrored pair. This function protects you from loss of data resulting from hardware failure.

#### **(a) Setting RAID-1 mode**

To use the RAID-1 mode, open the product and set the SW1 dip switch and HDD. The default mode is normal mode.

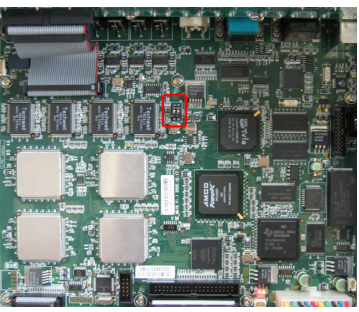

(Main Board)

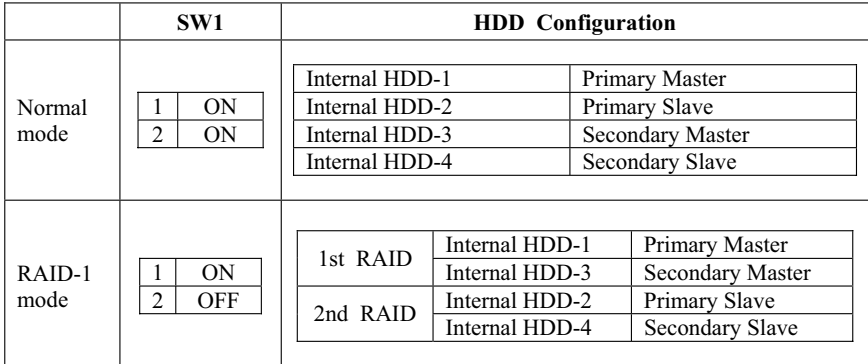

#### **(b) Using the RAID-1 Setup Utility**

The SW1 dip switch has to be set to RAID-1 mode before you start the RAID-1 Setup Utility.

- ཛ To start the RAID-1 Setup Utility:
	- Turn on the product
	- Press the **MENU** button in System Initializing mode before the Files system test is started.
- ཛྷ If you replace your HDD, you must reconstruct the RAID manually. The Raid Setup Utility provides Create and Rebuild functions for this purpose.
- ཝ When you finish the setup, press the **ESC** key to exit from the Setup mode.

#### **(c) Creating a RAID-1 disk**

The Create function is a procedure that formats HDDs for RAID. When you first use the RAID-1 mode, you have to execute the Create using the RAID-1 Setup Utility. Only after creating RAID-1 disk, the capacity is displayed normally.

- ཛ After turning off your product, click on the **MENU** button in System Initializing mode to start the Setup Utility. The following screen will appear.
- $\circled{2}$  Select the HDD using the  $\blacktriangle \blacktriangledown$  Button, and then choose Create using the  $\blacklozenge$  button.
- ཝ Press the **ESC** key to exit from the Setup mode. The HDD format will be started. The formatting time may vary depending on the HDD capacity.

#### **(d) Rebuilding a RAID-1 disk**

The Rebuild function is a procedure whereby the normal HDD duplicates data to a new HDD that has been added. The transferring speed is about 10 Mbyte/sec, but it may slightly vary depending on the type of HDD. (For example, 80 GB would take 2 hours 15 minutes)

- ཛ After turning off your product, click on the **MENU** button in System Initializing mode to start the Setup Utility. The following screen will appear.
- $\circled{2}$  Select the new HDD to add using the  $\blacktriangle \blacktriangledown$  Button, and then choose Rebuild using the  $\blacklozenge$  button.
- ཝ The Rebuilding procedure is executed, and the expected remaining time for transfer is displayed. If you turn off the power during the rebuilding procedure, you will lose the data.
- ཞ Press the **ESC** key to exit from the setup mode.

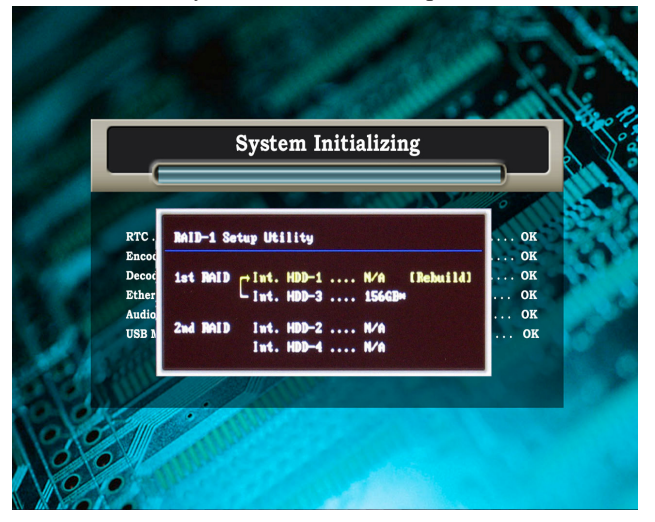

- ཛ The duplicated direction of Data when a RAID-1 disk is Rebuilt
- ཛྷ After the RAID is constructed, asterisks are displayed next to the operating disks. However, a disk with a problem would not show the asterisk.
- ཝ Utility menu

#### **(e) Recovering a RAID-1 disk**

Since the HDD being used as a RAID-1 is to be stored in the main board, the HDD that has been used cannot be used in case the main board is changed. Therefore, the recovery procedure is necessary to use this HDD.

After turning on your product, click on the Menu button to enter Setup Utility.
The following appears when you enter Setup.

Press the  $\blacktriangle \blacktriangledown$  button to select a HDD to be recovered, and press the  $\blacktriangle \blacktriangledown$ button to select Recovery. Press the ESC key to quit Setup.

# **Note**

*Data is simultaneously stored in two HDDs. Therefore if either HDD fails, no data is lost. Data is physically written to two HDDs, but only one logical HDD is apparent. In order to minimize system interruption caused by a HDD failure, the RAID-1 mode can operate one HDD normally despite the failure of the other HDD. I.e. the system operates logically as if its HDD does not have any problems.* 

*If both HDDs fail, the HDD Failure message appears and video recording is stopped.* 

### **A** Caution

*If the SW1 dip switch is set to RAID-1 mode, a pair of HDDs must be used as instructed in the above configuration table.* 

*The pair of HDDs that compose RAID-1 must be products with the same capacity and model name.* 

*If the mode of a HDD being used as a RAID-1 is changed to normal mode, the HDD will contain duplicated records and can no longer be used as a RAID-1 normal mode.* 

*If a HDD status is displayed as ERR in System Information mode, instead of displaying its capacity, when you click on the STATUS button, the HDD has failed or has not been rebuilt or created after being added.* 

#### **RAID-1 Usage (System Information)**

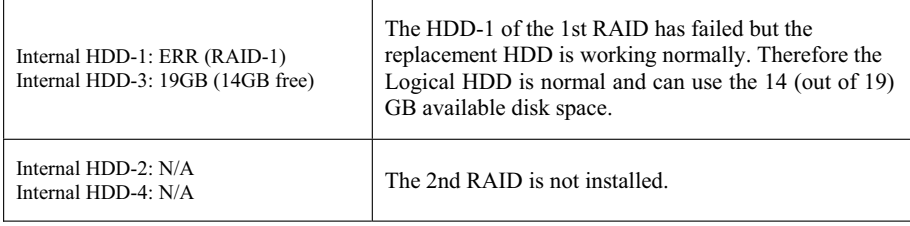

# **Chapter 4 DVR Setup**

### *1.* **Recording Setup**

All recording setup can be performed at the Record Setup screen.

Ԙ Press **MENU** in the normal screen to display the **Record Setup Preview** screen. The **Record Setup Preview** screen will display settings related to video recording.

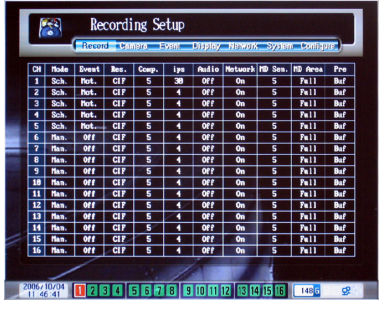

ԙ In the **Record Setup Preview** screen, press the **ENTER** button to display the **Record Setup** screen.

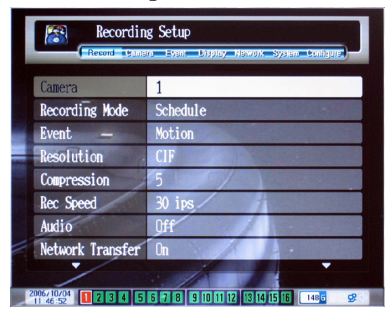

- **3** In the **Record Setup** screen, press  $\triangle \blacktriangledown$  buttons to select and set. To save the changed settings, press the **ENTER** button.
- ԛ Complete the setup and press the **ESC** button to exit setup. A message will prompt you whether to apply the changes. To apply the changed settings, press the **ENTER** button.

### **(1) To Set Camera for Recording**

Set the camera for Record Setup. When a camera is selected, all the settings in the Recording Setup will be applied.

 $\odot$  Go to **Camera** and press  $\blacklozenge$  buttons to select a camera. # 1~16cameras are available and the default setting is All. To apply the selected camera, press the **ENTER** button.

### **(2) To Set Record Mode**

Set the mode to use for recording.

- **10 Go to Recording Mode** and press  $\blacklozenge$  buttons to select the record mode.
- ԙ To apply the selected record mode, press the **ENTER** button.

### **Note**

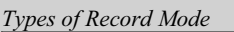

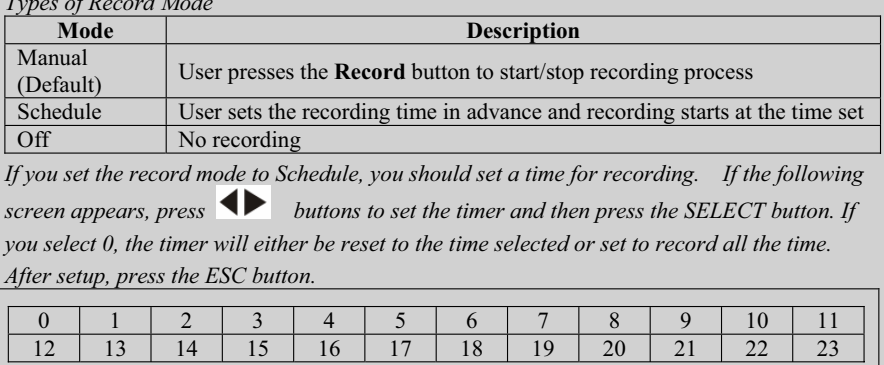

*Recording is possible without camera input if the Video Recording mode is not set to Off.* 

### **(3) To Set Event Recording**

Set event recording which records when a specific circumstance occurs.

- **(1)** Go to **Event** and press  $\blacklozenge$  buttons to select event modes.
- ԙ To apply the selected event mode, press the **ENTER** button.

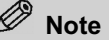

*Types of Event Mode* 

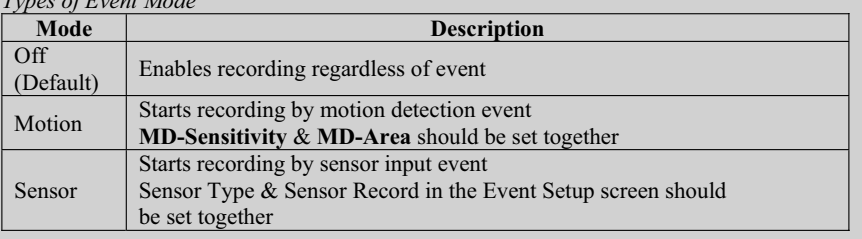

### **(4) To Set Recording Resolution**

Set the resolution for recording.

- **(1)** Go to **Resolution** and press  $\blacklozenge$  buttons to select the resolution.
- ԙ To apply the selected resolution, press the **ENTER** button.

 **Note** 

*Types of Resolution* 

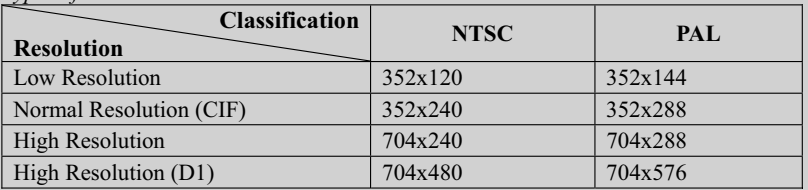

### **(5) To Set Screen Compression Rate**

Set the screen compression rate for recording.

**1** Go to **Compression** and press  $\blacklozenge$  buttons to select the compression rate.

ԙ To apply the selected compression rate, press the **ENTER** button.

### **Note**

*Compression rate modes* 

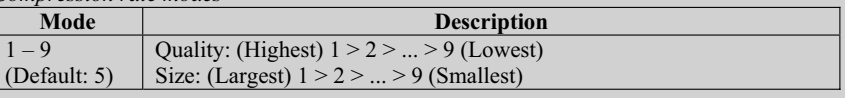

*DVR uses the MPEG-4 video compression method, and the average file size may differ even in the same compression stage, depending on the degree of noise and movement in the input image.* 

### **(6) To Set Number of REC. Speed**

Set the recording speed (ips). The screen may flicker, depending on the setting for this number.

- $\bigcirc$  Go to and press  $\bigcirc$  buttons to select the number of ips.
- ԙ To apply the selected number of ips, press the **ENTER** button.

# **Note**

*Number of ips* 

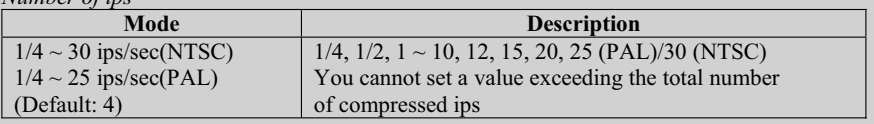

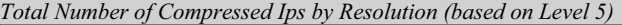

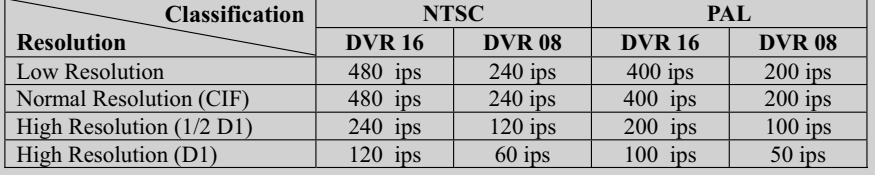

### **(7) To Set Audio Camera**

Set the audio camera to be recorded with video recording.

- $\circled{1}$  Go to **Audio** and press  $\bullet$  buttons to select the audio camera. #1~8 cameras are available and the default setting is Off. If the setting is Off, audio will not be recorded.
- ԙ To apply the selected audio camera, press the **ENTER** button.

#### **(8) To View Record Screen Remotely**

Set to control DVR at a Remote site.

- **10 Go to Network Transfer** and press  $\blacklozenge$  buttons to select the network transmission setup.
- ԙ To apply the network transmission setup, press the **ENTER** button.

### **Note**

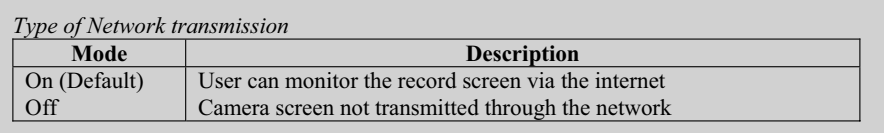

### **(9) To Set Motion Detection Sensitivity**

Motion detection sensitivity can be set when **Event** is set to **Motion** in the **Record Setup** Screen

- $\bigcirc$  Go to **Motion Sensitivity** and press  $\bigcirc$  buttons to select the detection sensitivity.
- ԙ To apply the selected detection sensitivity, press the **ENTER** button.

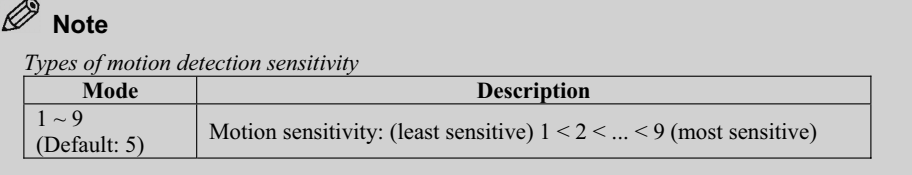

### **(10) To Set Motion Detection Region**

The motion detection region can be set when **Event** is set to **Motion** in the **Record Setup** Screen.

- **The Go to MD-Area** and press  $\blacklozenge$  buttons to select the motion detection region.
- ԙ To apply the selected motion detection region, press the ENTER button

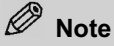

*Motion detection region modes* 

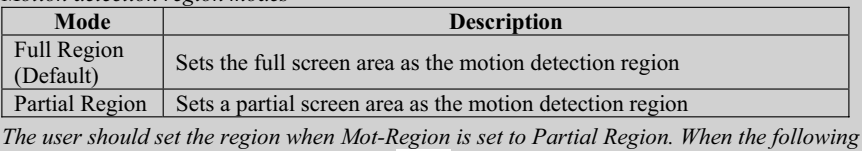

*screen appears, press*  $\blacktriangle \blacktriangledown$  *buttons or*  $\blacklozenge$  *buttons to locate to the area you want as the starting point and press the ENTER button. Press*  $\blacktriangle$   $\blacktriangledown$  *buttons or*  $\blacktriangle$  *buttons again to set the size of the detection region you want and press the SELECT button. After finishing setup, press the ESC button to end.* 

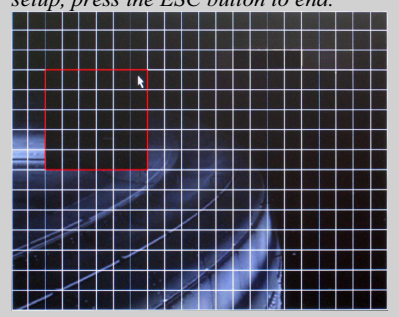

*If there is motion in the input camera, red dots will appear in the region, according to the setting you have chosen in the motion detection mode* 

### **(11) To Set Number of Recording Ips Prior to Sensor Events**

Pre-Record setup can be preformed when **Event** is set to **Sensor** in the **Record Setup** Screen. It sets the number of ips to be recorded prior to sensor events.

- **1** Go to **Pre-Record** and press  $\blacklozenge$  buttons to select the number of ips.
- ԙ To apply the selected number of ips, press the **ENTER** button

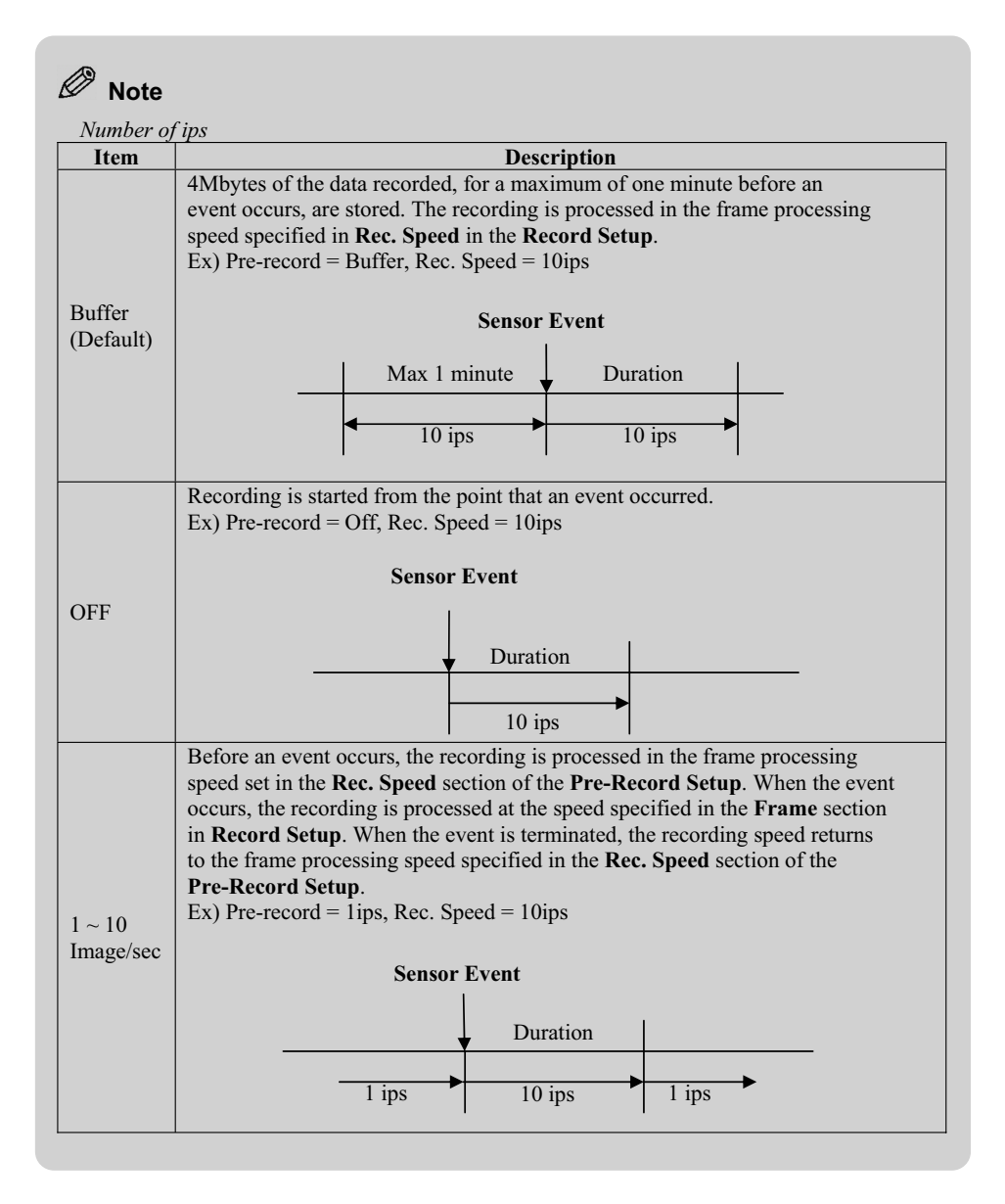

### *2.* **Camera Setup**

Camera related setup can be performed at the Camera Setup screen.

- Ԙ Press the **MENU** button in the normal screen to display the **Record Setup Preview** screen.
- ԙ Press buttons to move to the **Camera Setup Preview** screen. Camera setup options will be displayed in the **Camera Setup Preview** screen.

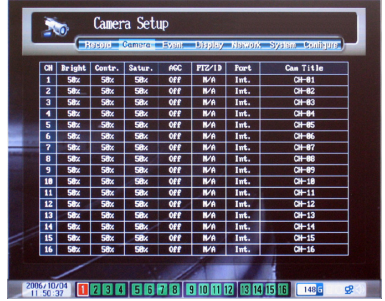

Ԛ In the **Camera Setup Preview** screen, press the **ENTER** button to display the **Camera Setup** screen.

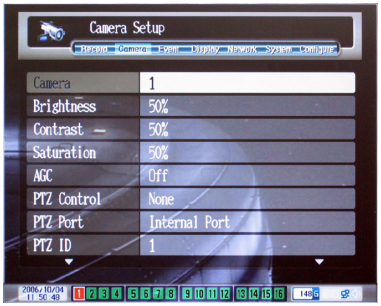

- $\Phi$  In the **Camera Setup** screen, press  $\blacktriangle \blacktriangledown$  buttons to select and set. To save the settings, press the **ENTER** button.
- Ԝ After finishing the setup, press the **ESC** button to exit. A message will prompt you whether to apply the changes. To apply the changed settings, press the **ENTER** button.

### **(1) To Set Camera**

Sets the cameras for camera setup. When a camera is selected, all settings in Camera Setup will be applied to that camera.

- $\circled{1}$  Go to **Camera** and press  $\bullet$  buttons to select the camera. # 1~16 cameras are available and the default setting is All.
- ԙ To apply the selected camera, press the **ENTER** button.

#### **(2) To Set Screen Brightness**

Sets the level of screen brightness in Brightness setup.

- **1** Go to **Brightness** and press  $\blacklozenge$  buttons to select the level of brightness.
- ԙ To apply the selected brightness level, press the **ENTER** button.

## **Note**

*Brightness mode* 

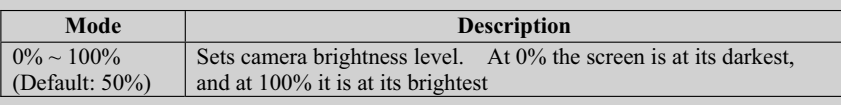

### **(3) To Set Screen Contrast**

Sets the level of screen contrast in Contrast setup.

**1** Go to **Contrast** and press  $\blacklozenge$  buttons to select the contrast level.

ԙ To apply the selected contrast level, press the **ENTER** button.

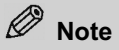

*Contrast mode* 

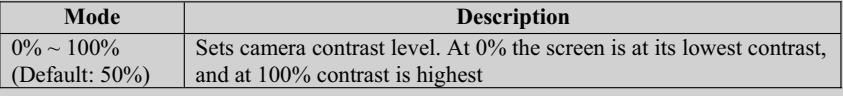

### **(4) To Set Screen Saturation**

Sets the level of screen saturation in Saturation setup.

- **The Go to Saturation** and press  $\blacklozenge$  buttons to select the saturation level.
- ԙ To apply the selected saturation level, press the **ENTER** button.

# **Note**

*Saturation modes* 

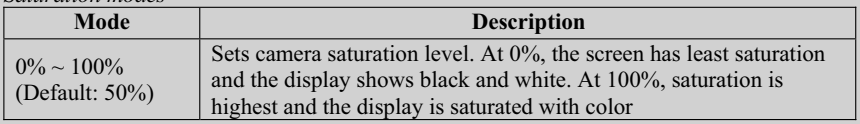

### **(5) To Set AGC**

AGC (Automatic Gain Control) is a function that automatically adjusts brightness and contrast so that the best picture is obtained.

**10 Go to AGC** and press  $\blacklozenge$  buttons to select ON/OFF.

ԙ To apply the selected mode, press the **ENTER** button.

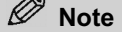

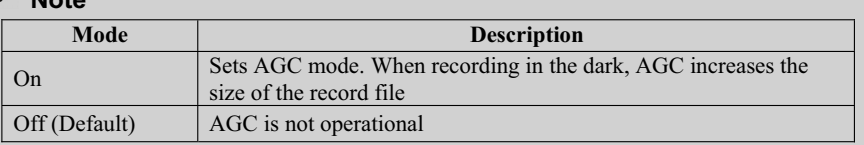

#### *AGC(Automatic Gain Controller)*

*Checks variation in the camera input signal and automatically adjusts the gain so that the output signal can be kept constant at all times. When AGC is ON, the record file may be larger due to AGC functions. This is particularly so when recording is carried out in the dark.* 

### **(6) To Set PTZ Camera Controller**

Selects the controller to adjust the Pan/Tilt, Zoom/Focus functions of the PTZ camera. To control the PTZ camera, a PTZ-controllable camera should be connected to the PTZ Port.

- **The Go to PTZ Control and press**  $\blacklozenge$  buttons to select the installed controller type. If no controller is used, select None (default).
- ԙ To apply the selected controller, press the **ENTER** button.

# **Note**

### **When using COM port (Internal Port)**

*Requires a converter that will convert RS-232 to RS-422/485; connection to the camera can be made via this converter.*

#### **When using SENSOR/RELAY port (External Port)**

*Connects a camera via the RS-422/485 ports included in the sensor-box. After connecting up to the camera, few settings are required. These settings may differ depending on the camera.* 

#### **(7) To Set PTZ Camera Port**

Sets the serial port for connection to the PTZ camera.

- **The Go to PTZ Port and press**  $\blacklozenge$  buttons to select the port.
- ԙ To apply the selected port, press the **ENTER** button.

### **Note**

*Port modes* 

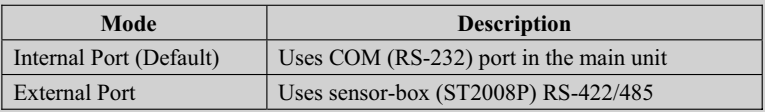

### **(8) To Set PTZ Camera ID**

Sets PTZ camera ID.

 $\odot$  Go to **PTZ ID** then press numeric buttons to enter the ID.  $1 \sim 255$  camera IDs are

available and the default value is identical to the camera camera number. ԙ To apply the chosen ID, press the **ENTER** button.

 **Note** 

*If Camera is set to All (Default) in the Camera Setup screen, PTZ ID will not be activated.* 

### **(9) To Set Camera Name**

Sets the camera name for each camera. Letters can be entered with numeric buttons.

- Ԙ Go to **Label** and press the **ENTER** button to shift to edit mode.
- $\oslash$  Press  $\blacklozenge$  buttons to set the location for letters and press the numeric buttons to enter the letters. During the labeling process, press the **REVERSE PLAY** button to delete entered letters if necessary.
- Ԛ After finishing, press the **ENTER** button to end the labeling process.

## **Note**

*If Camera is set to All (Default) in the Camera Setup screen, Label may not be activated. Up to 16 alphabetical characters can be used. Korean/Japanese/Chinese names of up to 8 characters can be used, and they must be entered from a computer using the ISNET program. Key to using numeric buttons.* 

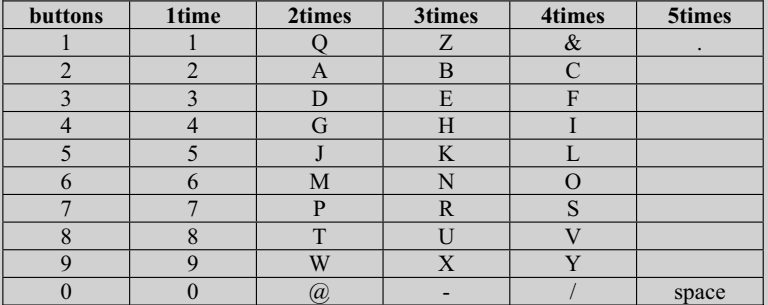

e.g. To type 'DVR'

*In Label item, press the ENTER button and press #3 button twice. Press button -> Press #8 button four times, press button -> Press #7 button three times, and then the ENTER button.*

# *3.* **Event Setup**

Event related setup can be performed at the Event Setup screen.

- Ԙ Press the **MENU** button in the normal screen to display the **Record Setup Preview** screen.
- ԙ Press buttons to move to the **Event Setup Preview** screen. The event related setup will be displayed in the **Event Setup Preview** screen.

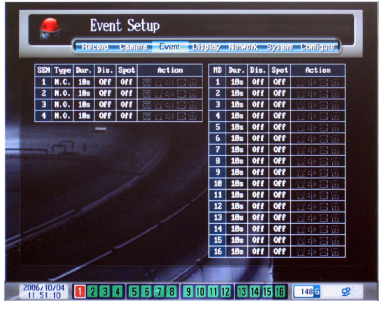

Ԛ Press the **SELECT** button in the **Event Setup Preview** screen to display the **Event Setup** screen.

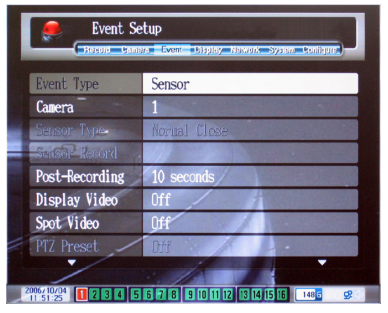

- $\overline{a}$  In the **Event Setup** screen, press  $\Delta \nabla$  buttons to select and set. To save the changed settings, press theENTER button.
- Ԝ After finishing setup, press the **ESC** button to exit. A message will prompt you whether to apply the changes. To apply the changed settings, press the **ENTER** button.

### **(1) To Set Event Type**

Selects Event type (Sensor, Motion, Hard Disk, Camera Loss, Password).

- **C** Go to **Event Type** and press <br> **Exercise** buttons to select the event mode.
- Ԟ To apply the selected event type, press the **ENTER** button.

# **Note**

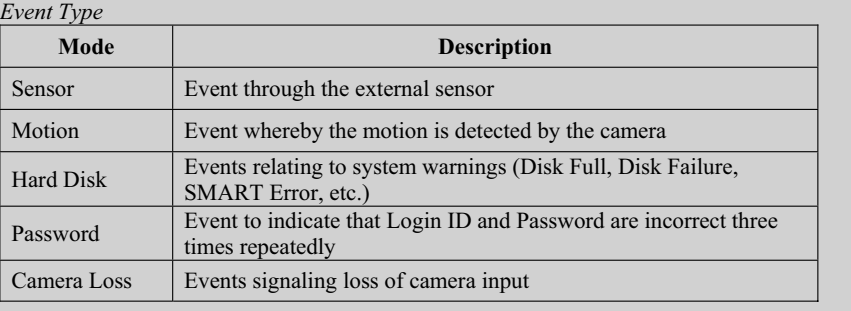

### **(2) To Set Event Cameras**

Selects the Camera for events. If a camera is selected, all the settings in Event Setup will be applied to the selected camera.

- $\circled{1}$  Go to **Camera** and press  $\bullet$  buttons to select a camera. # 1~16 cameras are available and the default value is All.
- ԙ To apply the selected camera, press the **ENTER** button.

### **Note**

*The Camera will be activated only when the Event Type in the Event Setup screen is set to Sensor/Motion.* 

### **(3) To Set Sensor Type**

Sets the sensor contact type. Check the sensor type connected to the system before changing the setup.

**1.** Go to **Sensor Type** and press  $\blacklozenge$  buttons to select the contact mode.

ԙ To apply the contact type, press the **ENTER** button.

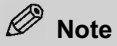

*Sensor Type* 

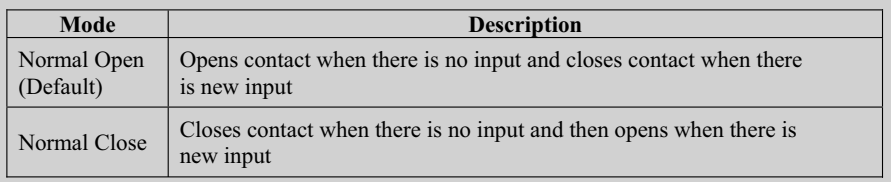

*The Sensor Type will be activated only when Event Type in the Event Setup screen is set to Sensor.* 

### **(4) To Set Sensor Record Camera**

Sets video record cameras to be linked with sensors.

Ԙ Go to **Sensor Record** and press the **ENTER** button to display the camera setup screen as shown below.

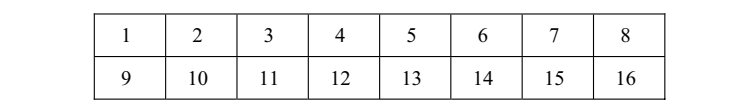

ԙ Press buttons to select the camera and press the **ENTER** button. '0' selects/cancels all cameras.

Ԛ After selecting a camera, press the **ESC** button.

# **Note**

*The Event of the Record Setup screen will be displayed in Sensor type. It designates the record camera to be linked with the sensor input.* 

### **(5) To Set Event Duration**

Sets duration for events.

**10 Go to Event Duration** and press **+** buttons to select duration. Seconds  $(1/5/10/20/30)$  and minutes  $(1/2/3/5/10/15/20/INF)$ are available for this selection. The default value is 10 seconds.

ԙ To apply the selected duration time, press the **ENTER** button.

#### **(6) To Set Camera for Monitoring Screen**

Sets camera number for displaying the monitoring screen when an event occurs.

- Ԙ Go to **Display Video** and press buttons to select the camera number.  $#1~16$  cameras are available and the default value is Off. When this is set to Off, the screen will not change when an event occurs.
- ԙ To apply the selected camera number, press the **ENTER** button.

### **Note**

*Display Video can be activated only when Event Type of the Event Setup screen is set to Sensor/Motion.* 

### **(7) To Move PTZ Camera to Preset Position When Event Occurs**

When an event occurs, move the PTZ camera to the preset position. When the event is terminated, move the PTZ camera to another preset position.

- Ԙ Go to **PTZ Preset** and press buttons to select the PTZ camera camera. The default setting is Off (Not set).
- ԙ Click on the **ENTER** button, and select Preset number to move to when an event occurs, using the  $\leftrightarrow$  buttons. After that, select another Preset number to move to again when the event is terminated.
- Ԛ To apply the selected Preset number, press the **ENTER** button.

# **Note**

*PTZ Preset can be activated only when the Event Type in the Event Setup is set to Sensor.* 

### **(8) To Set Camera for Spot Screen**

Sets a camera for the Spot monitor screen when an event occurs.

- $\odot$  Go to **Spot Video** and press  $\blacklozenge$  buttons to select the camera number. #1~16 cameras are available and the default value is Off. When it is set to Off, the screen will not change when an even occurs.
- ԙ To apply the selected camera number, press the **ENTER** button.

#### D  **Note**

*Spot Video can be activated only when Event Type of the Event Setup screen is set to Sensor/Motion.* 

### **(9) To Set Port for Alarm**

Sets the port for an alarm to be given when an event occurs.

- Ԙ Go to **Alarm Output** and press the **ENTER** button to display the screen for setting an alarm port.
- ԙ Press buttons to select a port and press the **ENTER** button. Press '0' to select/cancel all port numbers.
- Ԛ After selecting the port, press the **ESC** button to exit.

### **(10) To Set Beep**

Sets a beep sound to be generated when an event occurs.

- $\bigcirc$  Go to **Beep** and press  $\bigcirc$  buttons to select On/Off. When this is set to On, the beep is activated, and when it is set to Off (default), the beep is deactivated.
- ԙ To apply the changed setting, press the **ENTER** button.

#### **(11) To Email Event Information**

E-mails relevant information when an event occurs.

- Ԙ Go to **E-Mail**, and press buttons to select from **On/Off/'Press <ENTER> to change**'. If the setting is set to **On**, the information is transmitted to a preset email address. If the setting is set to **Off** (default), no e-mail will be transmitted. If '**Press <ENTER> to change**' is selected, a new e-mail list can be made.
- ԙ To apply the changed setting, press the **ENTER** button.

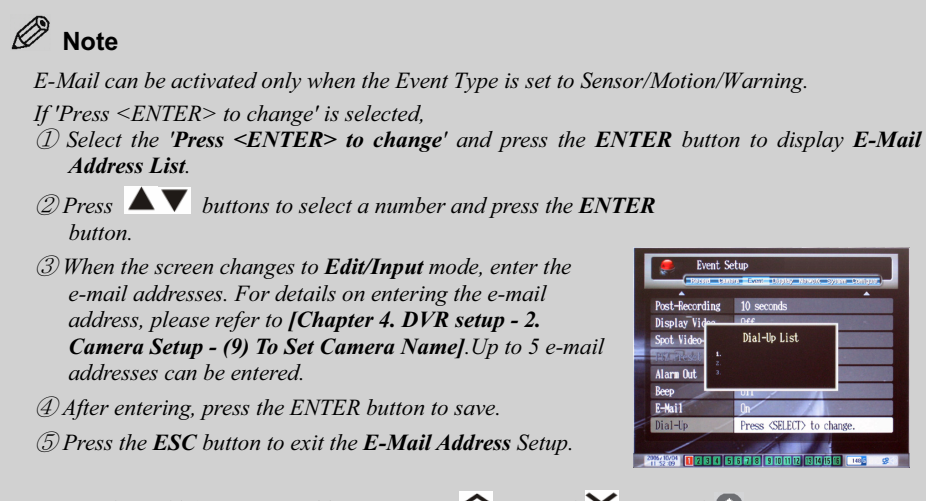

*To copy/paste/delete e-mail addresses, Press*  $\hat{\mathcal{L}}$  *(Copy)/*  $\hat{\mathcal{L}}$  *(Paste)/*  $\hat{\mathcal{L}}$  *(Delete) button. When the setting is on DHCP, report the relevant IP value.* 

### **(12) To Notify Event Information by Phone**

When an event occurs, the system reports the occurrence by phone.

- Ԙ Go to **Dial-up** and press buttons to select from **On/Off/'Press <ENTER> to change'**. If it is set to On, the system will report to the existing phone numbers. If it is set to Off, no notification will be made. If it is set to 'Press <ENTER> to change', a new phone number can be entered.
- ԙ To apply the changed setting, press the ENTER button.

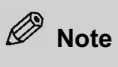

*Dial-up can only be activated if the Event Type Sensor is set to Sensor/Motion/Warning. If 'Press <ENTER> to change' is selected* 

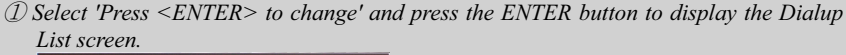

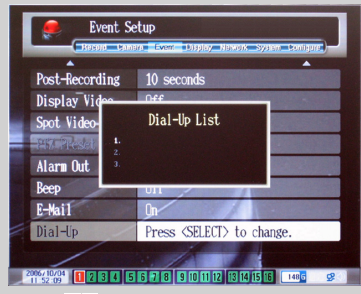

*②* **Press ▲ ▼** buttons to select the number to be set and press the ENTER button.

- ཝ *When the screen changes to edit/input mode, enter the phone number with the numeric buttons.*
- ཞ *After entering phone numbers, press the ENTER button to save.*
- ཟ *Press the ESC button to exit the phone number setup.*

### *4.* **Screen Display Setup**

Display screen related setup can be performed at the Display Setup screen.

- Ԙ Press the **MENU** button in the normal screen to display the **Record Setup Preview** screen.
- ԙ Press buttons to move to the **Display Setup Preview** screen. No information is shown in the **Display Setup Preview** screen.
- Ԛ In the **Display Setup Preview** screen, press the **ENTER** button to display the **Display Setup** screen.

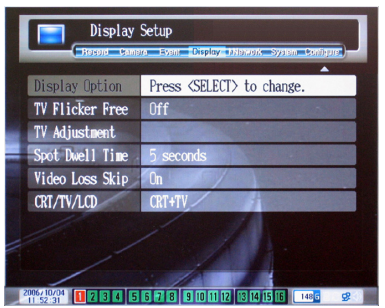

- $\Phi$  In the **Display Setup** screen, press  $\blacktriangle \blacktriangledown$  buttons to select and set. To save the changed settings, press the **ENTER** button.
- Ԝ After finishing, press the **ESC** button to exit. A message will prompt you whether to apply the changes. To apply the changed settings, press the **ENTER** button.

### **(1) To Set Display Group/Dwell Time**

Sets the Display group screen and duration for the automatic screen change function.

- Ԙ Go to **Display Group** and press the **ENTER** button to display the Display setup screen.
- ԙ Press the **DISPLAY** button repeatedly to select screen display mode. The Display mode will shift in the following order: 1/2V/2H/4/7/8/9/10/13/16.
- $\circledR$  Press  $\hat{\mathbf{X}}$  buttons to select the Display Group.
- $\overline{a}$  Press  $\leftrightarrow$  buttons to select the camera, and press numeric buttons to enter the setting.
- $\circled{S}$  Press  $\blacktriangle \blacktriangledown$  button to go to dwell time (Dwell Time), and press numeric buttons to enter the setting.
- ԝ After finishing, press the **ESC** button to exit the Display Group setup.

#### Ø  **Note**

#### *Display Group Setup Table*

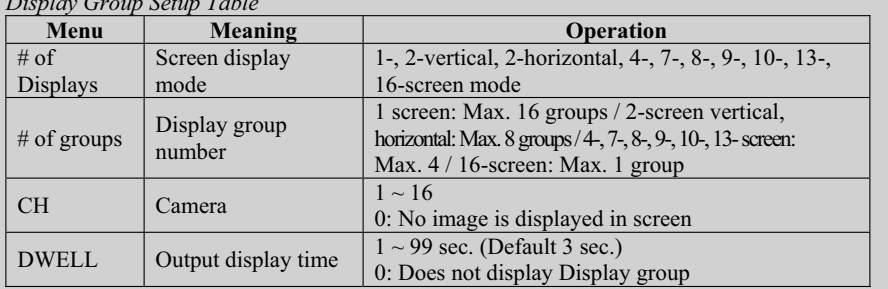

*If '0' is entered for the camera, the screen will show N/A and the display screen will be pitchblack.* 

### **(2) To Reduce TV Screen Flicker**

Sets TV monitor flicker reduction.

- Ԙ Go to **TV Flicker Free** and press buttons to select On/Off. When it is On (default), flickering will be reduced. When it is Off, flickering will not be reduced.
- ԙ To apply the changed setting, press the **ENTER** button.

### **(3) To Adjust TV Screen Location**

Adjusts the location of the TV screen.

- Ԙ Go to **TV Adjustment** and press the **ENTER** button to change to TV Adjustment mode.
- 2) Look at the TV screen and press  $\blacktriangle \blacktriangledown$ ,  $\blacktriangle \blacktriangledown$  buttons to adjust the screen location.
- $\circled{3}$  Press  $\approx$  buttons to adjust the screen location.
- ԛ To exit the setup, press the **ESC** button.

### **(4) To Set Spot Monitor Camera Rotation Time**

Sets the camera switch time of the spot monitor display.

- **1** Go to **Spot Dwell** and press **buttons** to select the dwell time. Seconds (3/5/10/15/20/25/30/40/50) and minutes (1/2/3/5/10/15/20/25/30/40/50) are available for this selection. The default value is 10 seconds.
- ԙ To apply the changed setting, press the **ENTER** button.

### **(5) To Set Video Loss Skip**

Sets to skip those cameras without fresh camera input in the monitor display.

- **1** Go to **Video Loss Skip** and press **1** buttons to select On/Off. When it is On (default), cameras without fresh camera input will be skipped in the monitor display. When it is Off, cameras will be displayed regardless of fresh camera input.
- ԙ To apply the changed setting, press the **ENTER** button.

### **(6) To Set the Monitor Output mode**

Set the output mode of VGA and TV monitor.

- Ԙ Go to **CRT/TV/LCD** and select the Monitor Output mode by using the button.
- ԙ To apply the selected setting, you must press the **ENTER button.**

# **Note**

*Types of Monitor Output Mode* 

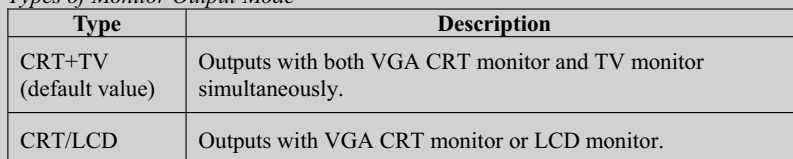

*This menu can be changed only in the PAL video mode.* 

*If you select CRT+TV in the PAL video mode and then CRT/LCD for 50Hz vertical frequency signal, 56Hz vertical frequency signal will be output.* 

### *5.* **Network Setup**

Network related settings can be performed at the Network Setup screen.

- Ԙ Press the **MENU** button in the normal screen to display the **Record Setup Preview** screen
- ԙ Press buttons to move to the **Network Setup Preview** screen. The **Network Setup Preview** screen does not provide any information.
- Ԛ If you press the **ENTER** button in the **Network Setup Preview** screen, the **Network Setup** screen will appear.

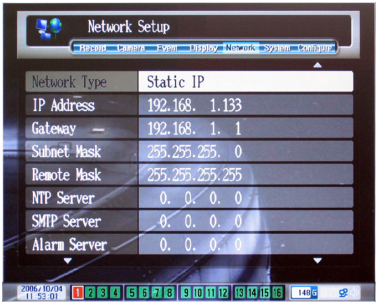

- $\Phi$  In the **Network Setup** screen, press  $\blacktriangle \blacktriangledown$  buttons to select and set. To save the changed settings, press the **ENTER** button.
- Ԝ After finishing, press the **ESC** button to exit. A message will prompt you whether to save the changes. To apply the changed settings, press the **ENTER** button.

### **(1) To Set IP Address Protocol**

Sets the IP address protocol.

- **The Go to Network Type then press**  $\blacklozenge$  buttons to select the IP address protocol.
- ԙ To apply the selected IP address protocol, press the **ENTER** button.

### **Note**

*IP Address Protocol Modes* 

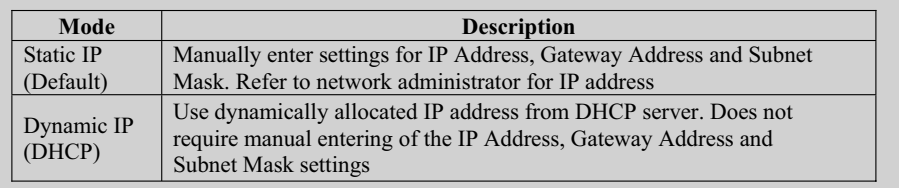

#### **Using Dynamic DNS(DDNS)**

To access to DVR by using a Remote S/W, you have to know the IP of DVR. In case of Dynamic IP (DHCP), however, it is hard to trace the IP because IP can be allocated by DHCP periodically. So DDNS is supported to access with the host name instead of IP and you can check the host name on the System Information screen. But you have to connect to Internet to register and use the host on the DDNS server.

Ex) Ethernet Address ………204.248.192.3 (00-03-4E-20-1A-E2) Host Name …………… 201Ae2.dvragent.net

#### **(2) To Set System IP address/Gateway Address/Subnet Mask**

Sets the system IP address/Gateway address/Subnet Mask. These 3 items can be activated only when the **Network Type** in the **Network Setup** screen is set to **Static IP**.

- Ԙ Go to **IP Address** and press the **ENTER** button to shift to edit mode.
- ԙ Press buttons to set input location and press numeric buttons to enter the IP address. While entering the IP address, press the **REVERSE PLAY** button to delete entered numbers.
- Ԛ After entering the IP address, press the **ENTER** button to exit the IP address setup.
- ԛ Press buttons to move to **Gateway Address** and press the **ENTER** button.
- Ԝ Enter the Gateway address in the same way as the IP address. After entering, press the **ENTER** button to exit the Gateway address setup.
- ԝ Press buttons to move to **Subnet Mask** and press the **ENTER** button.
- Ԟ Enter the **Subnet Mask** in the same way as the IP address/Gateway input procedure. After entering, press the **ENTER** button to exit the Subnet Mask setup.

### **Note**

*For example, if you want to set the IP address to 172.16.12.128, press the ENTER button and select IP Address. Next, press numeric 1, 7, 2 buttons and button -> Press numeric 1, 6 buttons and button -> Press numeric 1, 2 buttons and button -> Press numeric 1, 2, 8 buttons and finally press the ENTER button.* 

### **(3) To Set Remote Mask**

Sets the IP Mask for permitting system access.

- Ԙ Go to **Remote Mask** and press the **ENTER** button to shift to edit mode.
- ԙ Enter the Remote Mask in the same way as the IP address (in 2 above).
- Ԛ After entering, press the **ENTER** button to exit the Remote Mask setup.

### **Note**

*Remote Mask* 

*This value is to limit user IP addresses that can access the system. The value will be used for IP Mask setting and if it is set to 255.255.255.255, it is possible to access the system from all IP addresses.* 

### **(4) To Set NTP Server Address**

Sets the Time Server address for time synchronization.

- Ԙ Go to **NTP Server** and press the **ENTER** button to shift to edit mode.
- ԙ Enter the NTP Server address in the same way as the IP address.
- Ԛ After entering, press the **ENTER** button to exit the NTP Server setup.

# **Note**

*If the NTP Server setting is set to 0.0.0.0, the NTP Server is not used.* 

*Accurate time can be set only when the NTP Server is set with the Time Zone of the System Setup.* 

*Time synchronization with other equipments by using DVR self-NTP server is possible. NTP Server address* 

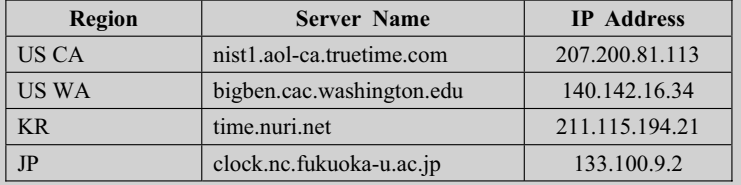

### **(5) To Set SMTP Server Address**

Sets the SMTP server address for sending E-mail.

- Ԙ Go to **SMTP Server** and press the **ENTER** button to shift to edit mode.
- ԙ Enter the SMTP Server address in the same way as the IP address.
- Ԛ After entering, press the **ENTER** button to exit the SMTP Server setup.

### **Note**

*SMTP Server* 

*This is the address of the server for sending E-mail. Ask the network administrator to set the system so that it can use the Relay function.* 

### **(6) To Set Alarm Server Addresses**

Set the server to store the alarm information when an alarm occurs.

- Ԙ Go to **SMTP Server**, and press the **ENTER** button to shift to edit mode.
- ԙ The item as shown in [Chapter 3. DVR Setup 3. Even Setup (11) To E-mail Event Information] appears.
- Ԛ You can input a maximum of five Alarm Server addresses.
- ԛ After entering, press the **ENTER** button to save the setup.
- Ԝ Press the **ESC** button to close the Alarm Server setup.

### **(7) To set an E-mail address**

Set addresses to which to send your E-mail. The sender's mailing address is needed to get through the Mail filter that prevents spam.

- Ԙ Go to **E-mail address**, and press the **ENTER** button to shift to edit mode.
- ԙ Enter the sender's E-mail address in the same way as the camera name setup.

Ԛ After entering it, press the **ESC** button to complete the E-mail address setup.

### **(8) To Set Broadcast**

Set the bandwidth of network for multiple users to monitor Remotely.

Ԙ Go to **Broadcast** and press buttons to select the bandwidth of network. Off, 256Kbps, 512Kbps, T1/LAN (1.5Mbps), E1/LAN (2.0Mbps), 10Mbps LAN, E3/LAN (34.5Mbps), T3/LAN (45Mbps), 100Mbps LAN options are available and the default setting is Off (Not use the Broadcast function).

### **(9) To Set the Port**

Set the network port for Remote access.

- Ԙ Go to **Port** and input numbers for Port with the number buttons. Numbers from 0 to 9999 can be entered for network port.
- ԙ To apply the Port entered, press the **ENTER** button without fail.

# **Note**

*The network port basically used is 2710, 2711. To change Port, please mind not coming into a collision with any other network service. For Remote access, you must assign the same port in PC S/W.* 

### *6.* **System Setup**

System related settings can be performed at the System Setup screen.

- Ԙ Press the **MENU** button in the normal screen to display the **Record Setup Preview** screen.
- ԙ Press buttons to move to the **System Setup Preview** screen. The **System Setup Preview** screen does not provide any information.
- Ԛ Press the **ENTER** button in the **System Setup Preview** screen to display the **System Setup** screen.

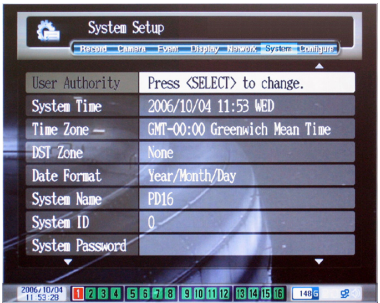

- $\Phi$  In the **System Setup** screen, press  $\blacktriangle \blacktriangledown$  buttons to select and set. To save the changed settings, press the **ENTER** button.
- Ԝ After finishing, press the **ESC** button to exit System Setup. A message will prompt you whether to save your changes. To apply the changed settings, press the **ENTER** button.

#### **(1) To Set User Management**

Sets user registration and access rights. Registered details can be deleted or changed.

- Ԙ Go to **User Management** and press the **ENTER** button to shift to setup mode.
- $\bigcirc$  Press  $\blacktriangle \blacktriangledown$  buttons to move to the user ID you want to add/delete/change.
- **3** Press  $\blacklozenge$  buttons to move to items you want to add/delete/change and press the **ENTER** button.
- ԛ Add/delete/change the items and press the **ENTER** button.
- Ԝ To exit User Management, press the **ESC** button.

## **Note**

*Administrator ID is 00 and the Name is admin. The administrator Name and rights cannot be changed. The default Password for the administrator is 00000000 and it can be changed. Name* 

*Enters the system user name.* 

*For details on entering letters, please refer to [Chapter 4. DVR Setup - 2. Camera Setup - (9) To Set Camera Name]. (Except spaces between letters).* 

*Password* 

*Sets user password. Up to 8 digit numbers can be set as a password. If a user Name is set, the default Password is "00000000 (\*\*\*\*\*\*\*\*)".* 

*For details on entering numbers, please refer to [Chapter 4. DVR Setup - 5. Network Setup - (2) To Set System IP Address/Gateway Address/Subnet Mask].* 

*Local/Network Access* 

*Sets user access rights to the Local/Network. Network mode refers to Remote access using the ISNET program.* 

*Press* buttons to move to items and press the ENTER button to set/cancel access *authority.* 

*In Network Access, if you select the*  $\heartsuit$  *icon, the following screen will appear, where you can set cameras with relevant access rights. Press*  $\leftrightarrow$  *buttons to select the items and press the ENTER button to set/cancel access right.* 

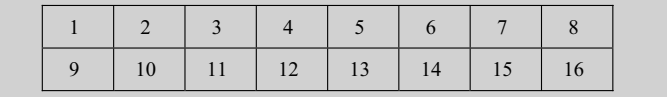

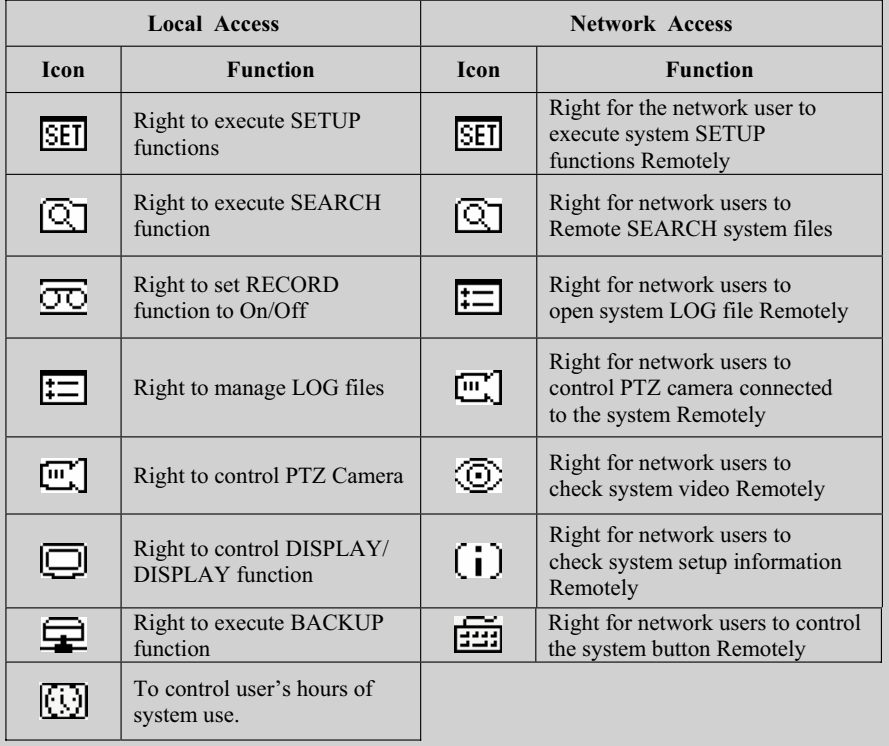

#### **(2) To Set System Time**

Sets system time.

- Ԙ Go to **System Time** and press the **MENU** button to shift to setup mode.
- $\circled{2}$  Press  $\bullet$  buttons to move to the item you want to change and press  $\bullet \bullet$ buttons to change the setting.
- Ԛ Press the **MENU** button to change the setting.
- ԛ To finish the System Time setup, press the **ESC** button.

### **(3) To Set GMT**

Set GMT in order to synchronize with the NTP Server.

- **① Go to Time Zone** then press **buttons to select GMT.**
- ԙ To apply the selected GMT, press the **ENTER** button.

#### **(4) To Set DST Zone**

Sets Daylight Saving Time zone. If a region is selected, the appropriate DST will be applied to that particular region.

- Ԙ Go to **DST Zone** and press buttons to select DST. European Union/United States/Australia/None modes are available for DST. The default setting is None (no setting).
- ԙ To apply the selected DST, press the **ENTER** button.

#### **(5) To Set Date Display Format**

Sets the date display format for the system.

- Ԙ Go to **Date Format** and press buttons to select the Date display format. Year/Month/Day and Day/Month/Year are available. The default setting is Year/Month/Day.
- ԙ To apply the selected date display format, press the **ENTER** button.

#### **(6) To Set System Name**

Sets a name for each system to identify when there is more than one system in operation.

- Ԙ Go to **System Name** and press the **ENTER** button to shift to Name setup mode.
- ԙ Enter the name of the system. For details on entering letters, refer to **[Chapter 4. DVR Setup - 2. Camera Setup - (9) To Set Camera Name]**.
- Ԛ After finishing, press the **ENTER** button to save the setting.

#### **(7) To Set System ID**

Set an ID to identify each system, when a controller or a Remote controller is used to control several systems.

- Ԙ Go to **System ID** and press the **ENTER** button to shift to ID setup mode.
- ԙ Enter the system ID with numeric (0~99) buttons and press the **ENTER** button to save the setting.

#### **(8) To Set System Password**

Sets the password for activating or shutting down system power.

- Ԙ Go to **System Password** and press the **ENTER** button to shift to password setup mode.
- ԙ Enter the password with numeric buttons and press the **ENTER** button.

Ԛ Enter the same password once more, and press the **ENTER** button. If the password matches, an '**OK**' message will pop up and the new password will be saved. If the password does not match, a '**Failed**' message will pop up and the system password will not be changed.

# **Note**

*You can press the ENTER button in password setup mode to activate or shutdown the system regardless of the password.* 

#### **(9) To Set System Language**

Sets the language shown in the system.

- **The Go to System Language** and press  $\blacklozenge$  buttons to select the language to use.
- ԙ To apply the language setting, always press the **ENTER** button.

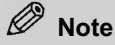

*Languages available for setting differ with local areas.* 

### **(10) To Format HDD/Log File/Event File**

Formats HDD, Log file and Event file.

- Ԙ Go to **HDD Format** and press buttons to select the files to be formatted. Internal Disk/External Disk(External HDD - SCSI)/Log File/Event File are available. The default setting is None.
- ԙ To format the selected file, press the **ENTER** button.
- **③ When a message window asking for format confirmation pops up, press** ◆ buttons to select **YES** and press the **ENTER** button. A message window pops up when the format is completed.

### A Note

*Please note that all the files in the hard disk will be deleted if the hard disk is formatted. Exercise care before formatting!* 

#### **(11) To Set HDD SMART**

Sets the HDD's SMART (Self Monitoring And Reporting Technology) function.

- **The Go to HDD SMART**, and press  $\blacklozenge$  buttons to select the SMART function option. On (SMART activated) and Off (SMART deactivated) are available, and the default setting is Off.
- ԙ To apply the changed settings, press the **ENTER** button.

#### **(12) To Set Video Recording in case of HDD error**

Set the stop of video recording function in case of HDD error.

- Ԙ Go to **HDD Failure** and select the stop of video recording function, with the button. On (Stop recording) and Off (Keep recording) are available, and the default setting is On.
- ԙ To apply the setup mode, always press the **ENTER** button.

### **(13) To Automatically Delete Files**

Automatically deletes files saved in the system.

- **The Go to File Delete** and press  $\blacklozenge$  buttons to select auto delete mode.
- ԙ To apply the selected setting, press the **ENTER** button.

### $\oslash$  Note

*Type of Auto file delete* 

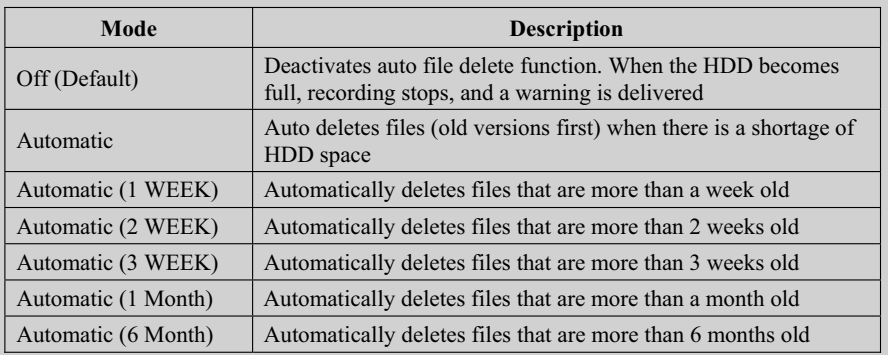

### **(14) To Set Auto Key Lock**

Locks the system when there is no further input by the user for certain period of time. (Log out status)

- $\circled{1}$  Go to **Auto Keylock** and press  $\bullet$  buttons to select the time. 3/5/10/20/30/60 minute options are available and the default setting is Off (Auto Key lock deactivated).
- ԙ To apply the selected setting, press the **ENTER** button.

### **(15) To Change External Device Connected to Serial Port**

Changes the types of external device connected to the system serial port.

- **10 Go to Serial Comm.** and press  $\blacklozenge$  buttons to select external device mode.
- ԙ To apply the changed settings, press the **ENTER** button.

# **Note**

*Serial Communication devices are external devices such as ATMs. Signal inputs from external devices are coupled with the video recording in the system and stored together as an event file. The external device currently available is the ATM TVC-2100.* 

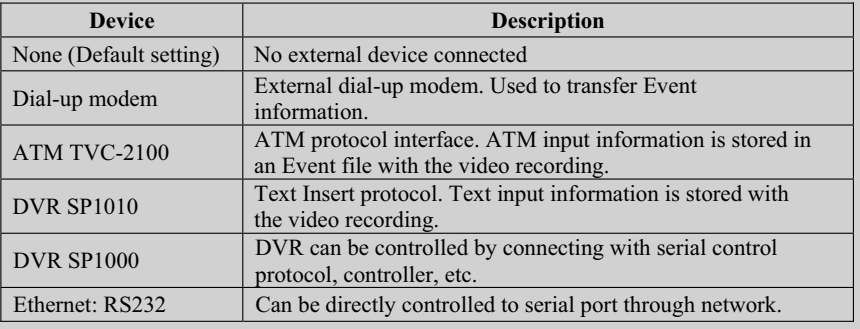

### **(16) To Upgrade System Software**

Upgrades the system S/W by using USB flash disk.

- Ԙ Go to **S/W Upgrade** and press the **ENTER** button to change into the Upgrade mode.
- ԙ If there exists normal S/W on your USB flash disk, do Upgrade.
- Ԛ After finishing system upgrade, 'Complete' message appears and the system will be rebooted.

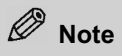

*Before selecting Upgrade menu, you must insert the USB flash disk in USB port. USB flash disk must be formatted in the type of FAT or FAT32. System S/W must exist in the root directory. The name of system S/W must be SE.bin (16ch model), SE8.bin (8ch model).* 

### *7.* **System Configuration Setup**

System configuration related setups can be performed at the Config Setup screen.

- Ԙ Press the **MENU** button in the normal screen to go to the **Record Setup Preview** screen.
- ԙ Press buttons to move to the **Config Setup Preview** screen. The **Config Setup Preview** screen does not provide any information.
- Ԛ Press the **ENTER** button in the **Config Setup Preview** screen to display the **Config Setup** screen.

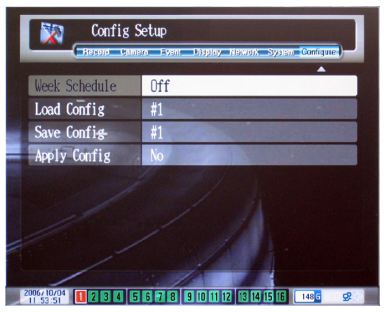

- $\Phi$  In the **Config Setup** screen, press  $\blacktriangle \blacktriangledown$  buttons to select and set. To save the changed settings, press the **ENTER** button.
- Ԝ After setup, press the **ESC** button to exit the Config Setup. A message will prompt you whether to save the changes. To apply the changed settings, press the **ENTER** button.

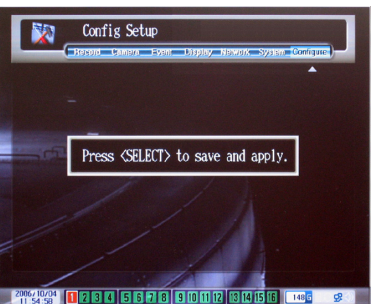

**(1) To Set/Apply Week Schedule** 

Sets the current Week's Schedule or applies a new Week Schedule.

- **Theory** Go to **Week Schedule**, then press **EXECUTE:** buttons to set the Week Schedule
- ԙ **(**On/Off**)** or select the '**Press <ENTER> to change**' option.
- Ԛ To apply the changed settings, press the **ENTER** button.

 **Note**  *To Set a new Week Schedule (if you have selected 'Press <ENTER> to change')*  ཛ *In Week Schedule, press buttons to select 'Press <ENTER> to change' and press the ENTER button. ② When the following screen appears, press* ▲ ▼, ◆ *buttons to move to Dav/Hour mode.*  Config Setup 陝 ཝ *Press numeric buttons to enter and set the configuration numbers or press the ENTER button repeatedly. To change the configuration to default setting, enter '0'.*  ཞ *After setting, press* the **ESC** button to exit.

### **(2) To Check Configuration Information**

Calls up configuration information from preset numbers.

- **10 Go to Load Config and press**  $\blacklozenge$  **buttons to select the configuration** information number.  $#1~\rightarrow#9$  are available, and the default setting is  $#1$ .
- ԙ To apply the changed settings, press the **ENTER** button.
- Ԛ When a message appears asking you to confirm execution, press buttons to select YES/NO, and then press the **ENTER** button.

#### **(3) To Save Configuration Information**

Saves configuration information in the preset numbers.

- $\circ$  Go to **Save Config** and press  $\bullet$  buttons to select a number for saving the configuration information.  $#1~\rightarrow 49$  are available and the default setting is  $#1$ .
- ԙ To apply the changed settings, press the **ENTER** button. When they are saved, an 'OK' message will be displayed.

#### **(4) To Apply Configuration Information**

Applies current configuration information to the system.

- Ԙ Go to **Apply Config** and press buttons to select Yes/No. Yes confirms that the configuration information is applied to the system. No confirms no change. The default setting is No.
- ԙ To apply the changed settings, press the **ENTER** button.

# **Chapter 5 DVR S/W Upgrade**

### *1.* **Introduction to System Upgrade**

### **(1) What is Remote System Upgrade?**

Upgrade is software that transfers and installs an upgraded S/W system to DVR.

The RTOS (Real Time Operating System), which is built into DVR, will be continuously upgraded to support new peripheral devices and enhance system performance.

### **(2) Features of Remote System Upgrade S/W**

- <sup>Ɣ</sup>Use of Ethernet
- <sup>Ɣ</sup>Easy upgrade function
- <sup>Ɣ</sup>Enhanced transmission speed
- <sup>Ɣ</sup>Transmission progress rate check
- <sup>Ɣ</sup> System and Data (Font, Player) upgrade function

### *2.* **Preparing the Remote System Upgrade Environment**

### **(1) Connecting to the Ethernet**

Ԙ Connect an Ethernet cable RJ45 connector to the 10/100 BASE - T in the rear panel.

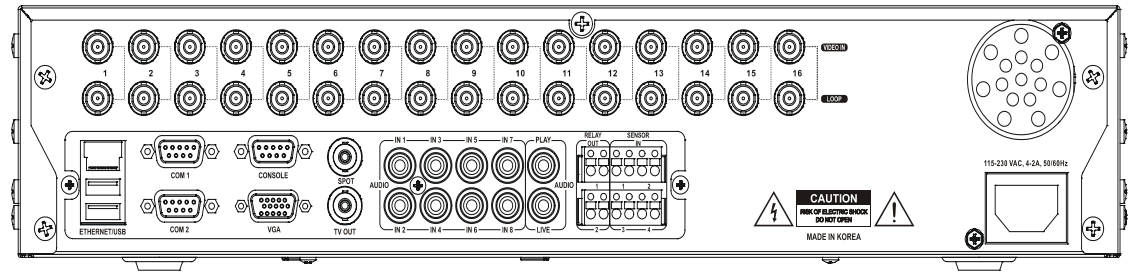

ԙ With a Cross cable, directly connect the PC installed with Upgrade S/W. If a Direct cable is used, the IP addresses of the main unit and the PC must be allocated within the C-class IP range.

# **Note**

*Direct cable and Cross cable* 

*A direct cable is used to connect a PC with a DVR via LAN (Local Area Network).* 

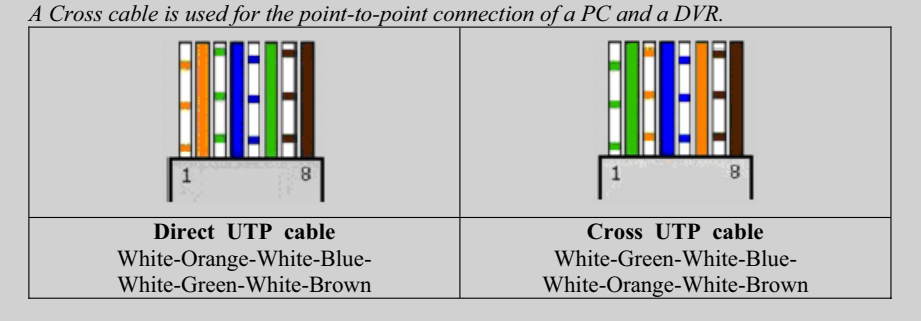

### **(2) Checking the MAC (Media Access Control) Address of the DVR**

Ԙ Start DVR.

- ԙ Press the Status button three times to display the System Information screen. For details about the system screen, refer to [Chapter3. Using DVR - 3 Using other functions - (1) To check System/Camera Information].
- $\overline{3}$  The MAC address is displayed in hexadecimal form, such as 00-03-4E- $\Box$  $\Box$ in the Ethernet Address field on the screen.

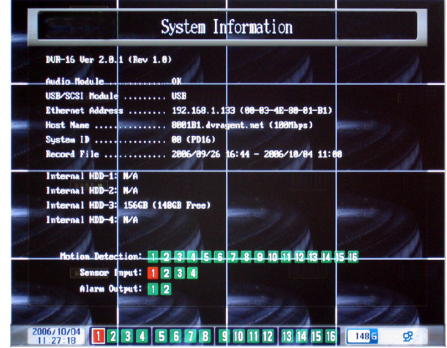

### *3.* **Starting Remote System Upgrade**

### **(1) Installation**

If you want to install Upgrade S/W, double click the Setup.exe file in the CD provided with the DVR. The program will be installed with a folder.

### **(2) Getting started**

Double click the **Upgrade S/W.exe** file to launch the program.

# **Note**

*If DVR is connected to a PC that is using Windows 2000 or Windows XT, only users of the Administrator group can execute the program normally.* 

### **(3) Setting Network Card**

The types of Network card installed in your PC appear in a combo box. Network cards with the same brand name can be checked by the related IP address. Select the network card connected to DVR using the related IP address.

### **(4) Setting MAC Address**

Fill in the boxes of the Setup MAC address field using the DVR MAC address. You can check the DVR MAC, which consists of 00-03-4E- $\Box$  $\Box$  $\Box$ , from the System Information box.

### **(5) Selecting System Image/Data Image**

Select the RTOS image file for DVR. If you select the **System Image** tab, System image is loaded in DVR. If you select the **Data Image** tab, Data Image is loaded.

### A Caution

*RTOS image files are closely related to the system's hardware. Therefore, if you voluntarily load a file into a system, the system may not work normally.* 

#### **(a) System Image**

The System Image file is an image file that contains the S/W operating DVR, and its filename extension is **.bin**.

ཛ Select the **System Image** tab.

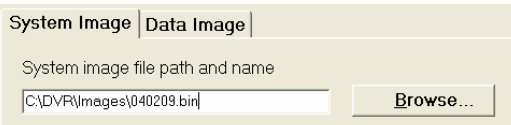

ཛྷ Click on the **Browse** button to select the correct image file.

#### **(b) Data Image**

The Data Image file is a data file that contains fonts and players to use in DVR, and its filename extension is **.fnt**.

ཛ Select the **Data Image** tab.

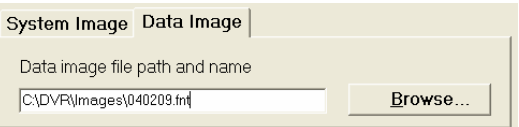

ཛྷ Click on the **Browse** button to select the correct image file.

### **(6) Uploading/Aborting**

- Ԙ When you finish the setting, turn DVR off.
- ԙ When you click on the Upload button, the Uploading Started message is displayed in the Status of uploading dialogue box, with a beep sound.
- Ԛ Turn DVR on. The uploading progress rate is displayed in the Status of uploading dialogue box.

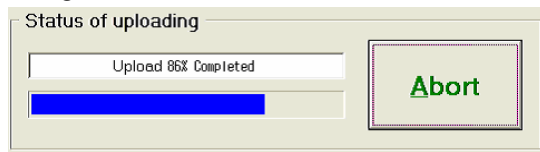

- ԛ When the uploading task is completed, the Uploading Complete message is displayed with a beep sound.
- Ԝ After a time, the DVR will be re-booted. Since it takes several minutes to write uploading data to the DVR's Flash memory, wait until the system is automatically booted.

### **Note**

*If you click on the Abort button during uploading, the uploading is stopped and the system is also halted. The uploading time may vary depending on the network status.* 

### *4.* **Operating Procedure of the System Upgrade S/W**

- ཛ Checking the DVR Ethernet address (MAC Address) and turning the DVR off.
- ཛྷ Executing Upgrade S/W.exe
- ཝ Setting network card
- ཞ Setting MAC address
- ཟ Selecting System Image/Data Image
- འ Uploading
- ཡ Turning DVR on
- **8** Checking Uploading task

# *5.* **Error Messages and Troubleshooting**

Normal and error messages may be displayed as listed below while the RTOS files are uploading to DVR. If an error occurs, an error message is displayed with a continuous stream of beep sounds. If you encounter an error, check the following list for possible solutions.

### **(1) Normal Operation and Error Messages**

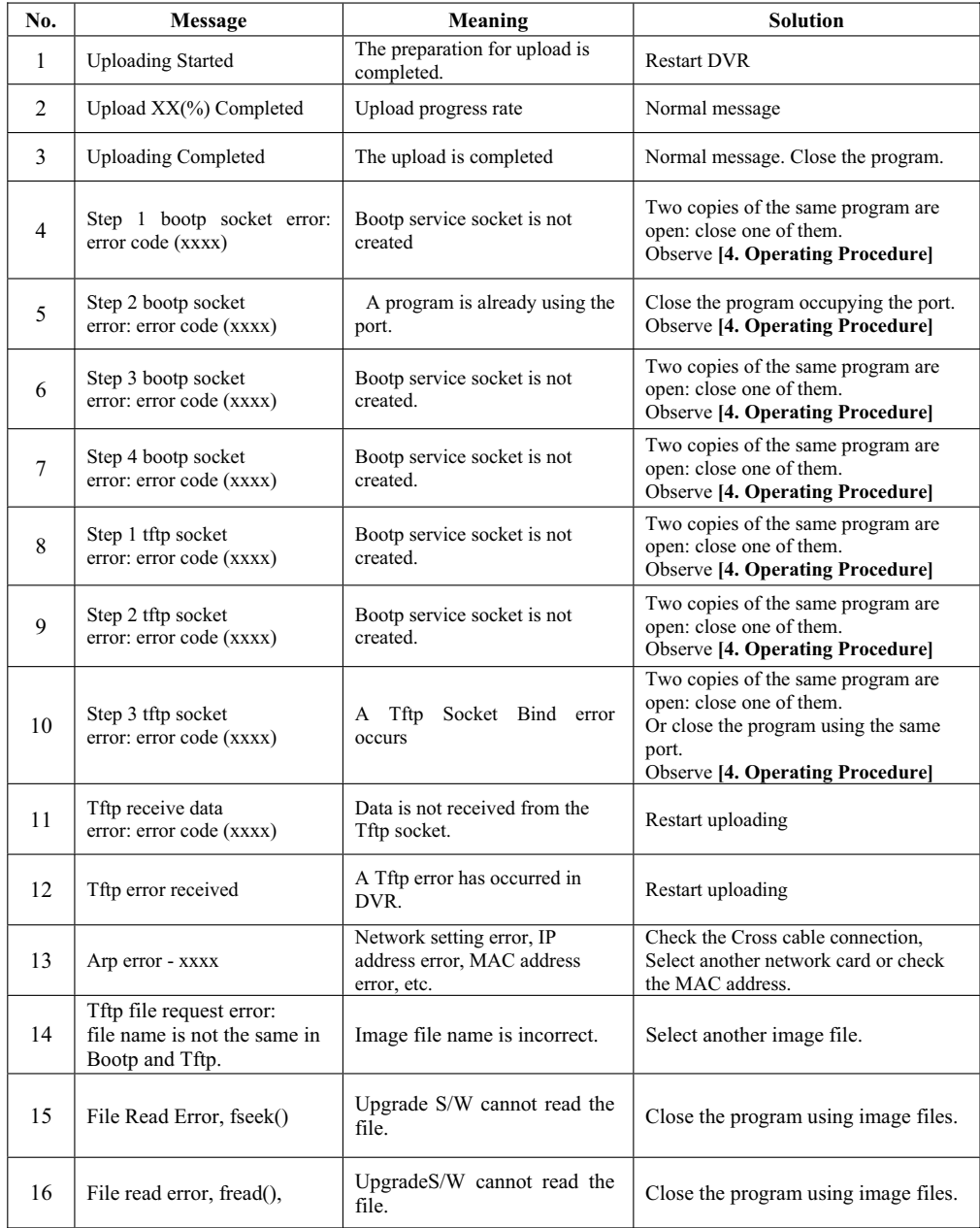

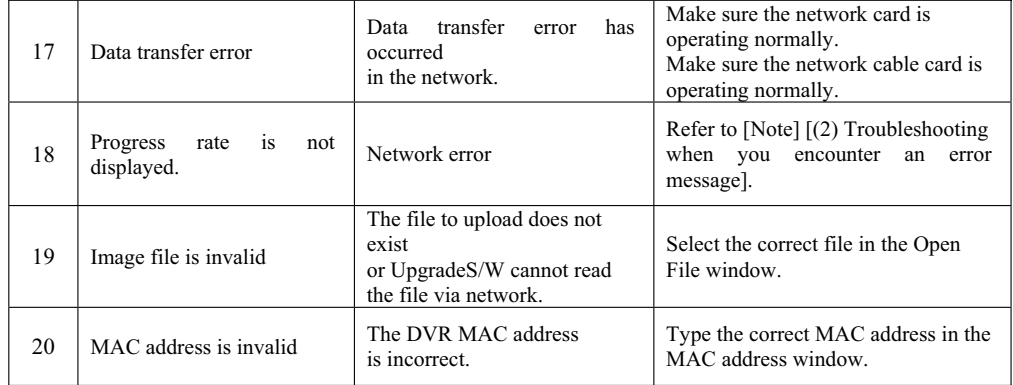

#### **(2) Troubleshooting when you encounter an error message**

Please take the following actions when DVR starts without uploading.

### **(a) Execute the Uploading program again**

Make sure the UpgradeS/W MAC address is correct. Make sure the network linked to DVR is operating normally. Turn DVR off and upload the aborted program again observing **[4. Operating Procedure ofr the System Upgrade S/W]**.

### **(b) Restart after checking the network setting**

When a PC and a DVR are connected via LAN, the PC and the DVR must have accessible IP addresses in the same network C-class, and the address of the gateway set to the firewall or the PC, also, must belong to the Cclass IP range.

For example, if a PC IP address is 192.100.100.5, the DVR IP address is temporarily allocated to 192.100.100.6. Therefore the PC can access 192.100.100.6 without any problem. In addition, if a PC and a DVR have a pointto point connection using a Cross cable, check if the IP address, the gateway address and the subnet mask address have been set.

### **(c) Check the duplicated Bootp server.**

A port to be used for S/W upload may conflict with other programs. Check if any program using the same port is operating.

### **Troubleshooting**

### **Execution**

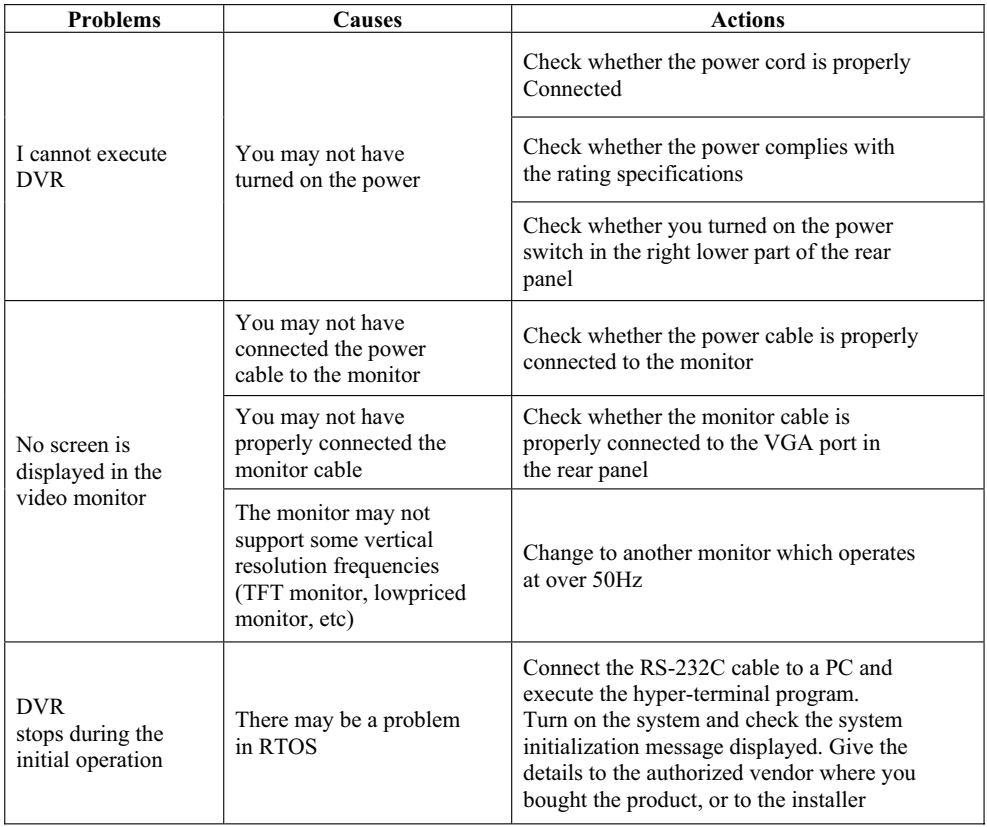
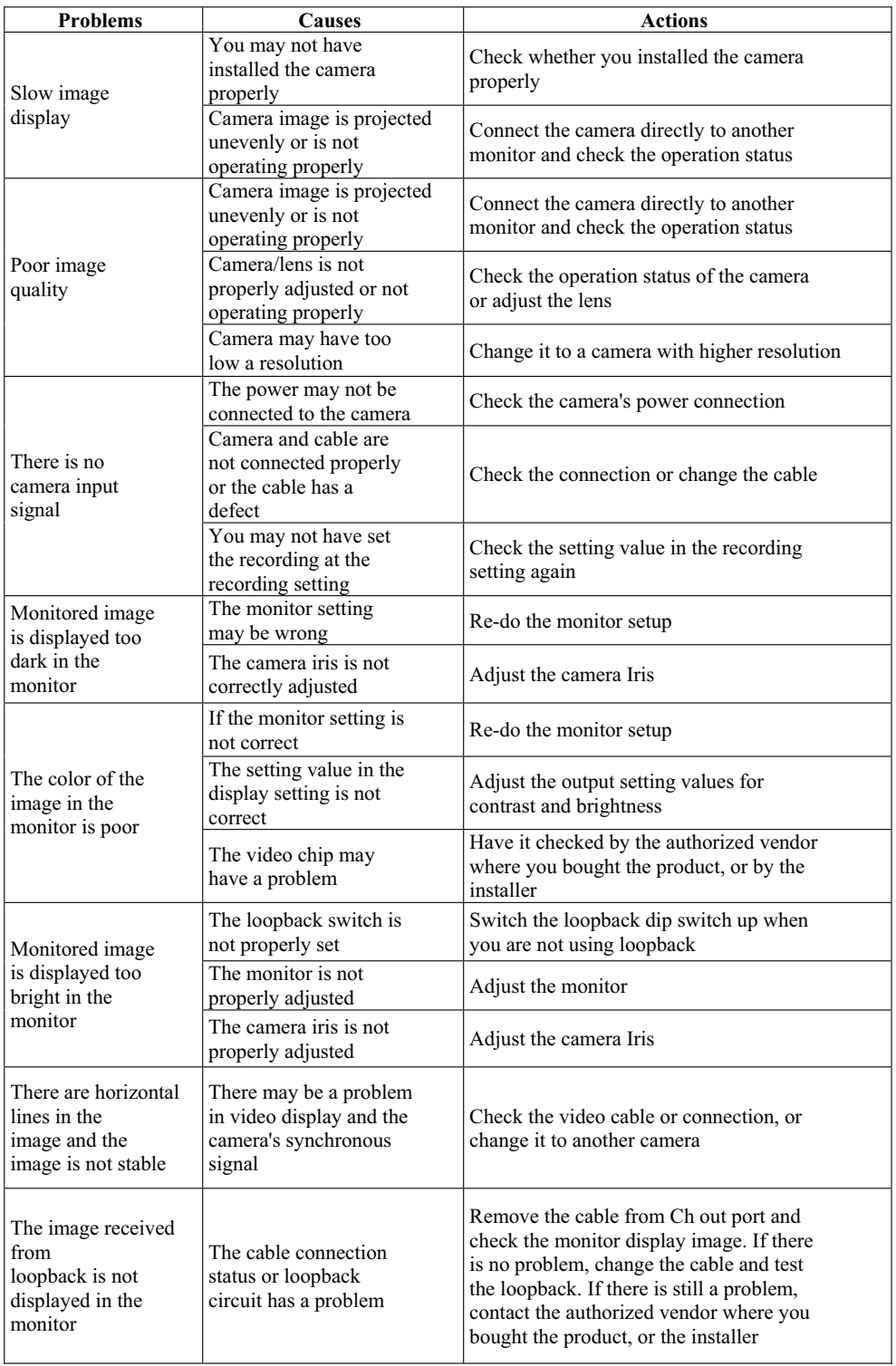

## **Video Display**

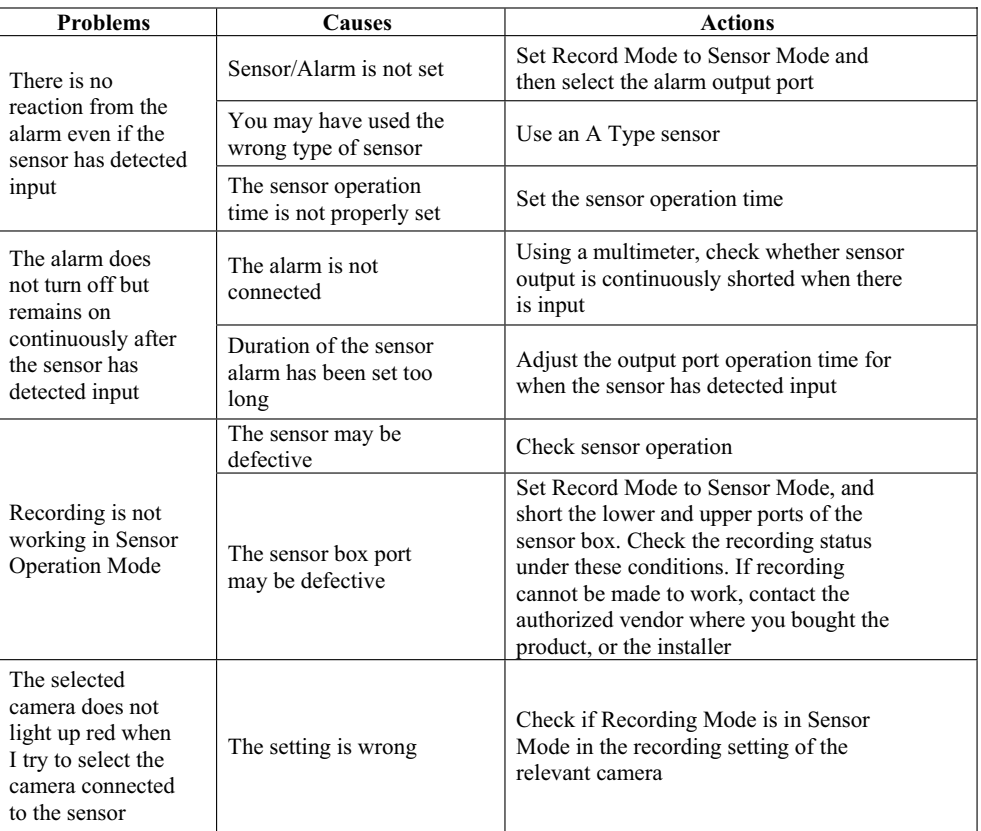

#### **Sensor/Alarm Detection**

#### ■ Recording of Motion Detection

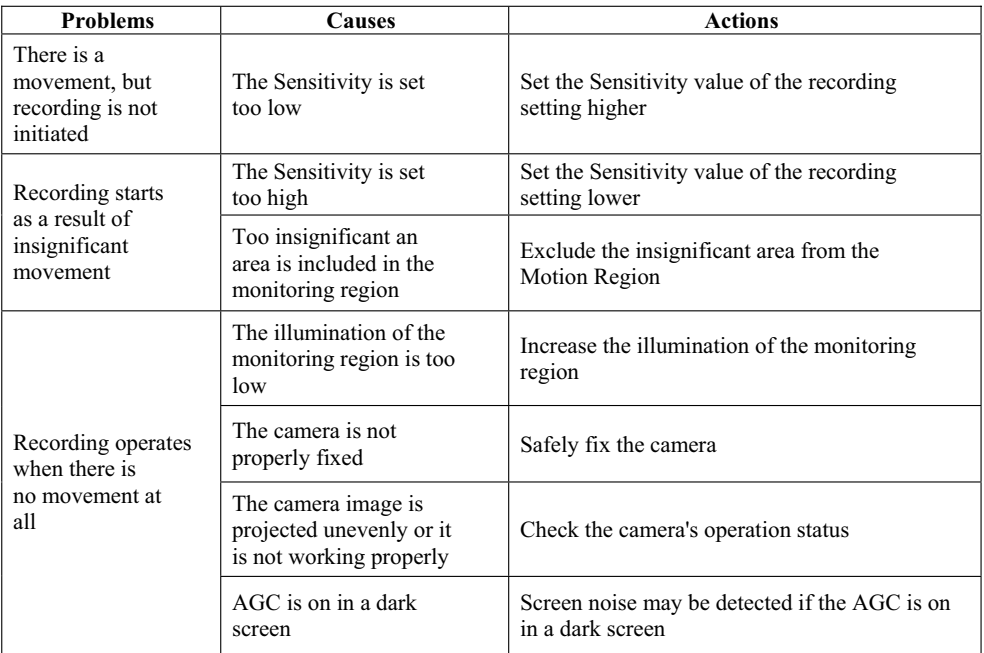

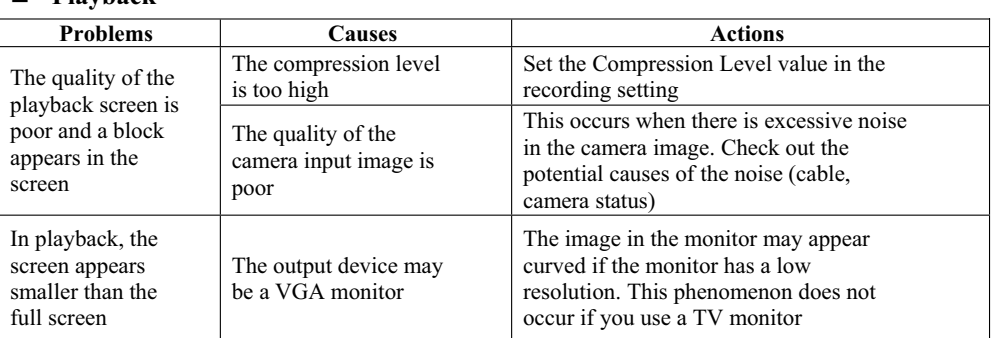

## **Playback**

### **Execution of ISNET**

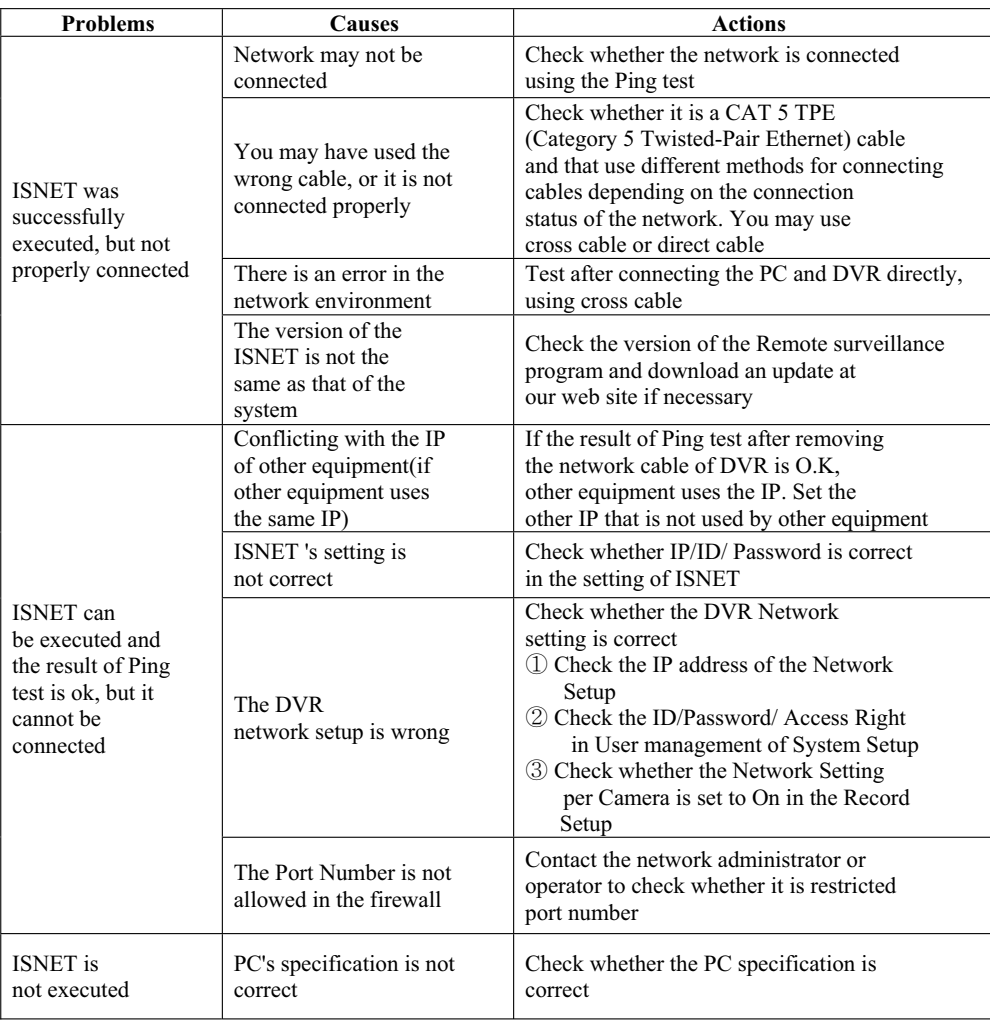

# $\blacksquare$  Others

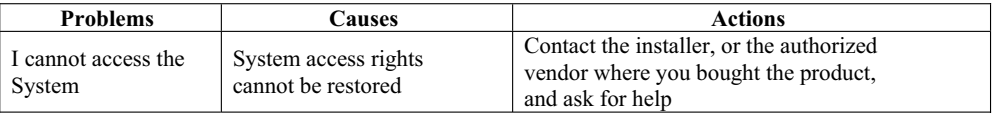